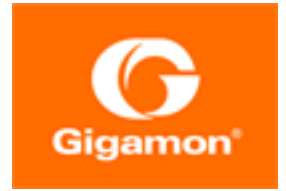

# <span id="page-0-0"></span>GigaVUE Cloud Suite Deployment Guide - Nutanix

GigaVUE Cloud Suite

Product Version: 6.4 Document Version: 1.0 Last Updated: Thursday, September 7, 2023

(See Change Notes for document updates.)

#### Copyright 2023 Gigamon Inc.. All rights reserved.

Information in this document is subject to change without notice. The software described in this document is furnished under a license agreement or nondisclosure agreement. No part of this publication may be reproduced, transcribed, translated into any language, stored in a retrieval system, or transmitted in any form or any means without the written permission of Gigamon Inc..

#### Trademark Attributions

Gigamon and the Gigamon logo are trademarks of Gigamon in the United States and/or other countries. Gigamon trademarks can be found at [www.gigamon.com/legal-trademarks.](http://www.gigamon.com/legal-trademarks) All other trademarks are the trademarks of their respective owners.

Gigamon Inc. 3300 Olcott Street Santa Clara, CA 95054 408.831.4000

# <span id="page-2-0"></span>Change Notes

When a document is updated, the document version number on the cover page will indicate a new version and will provide a link to this Change Notes table, which will describe the updates.

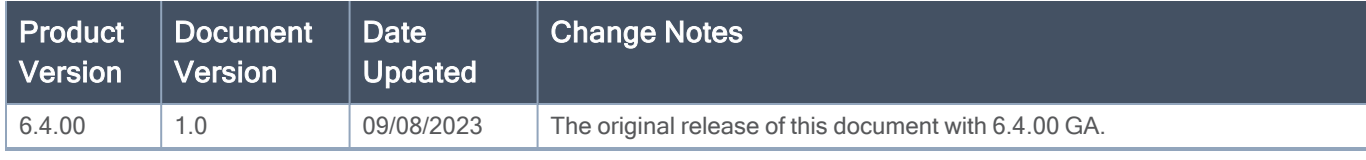

# <span id="page-3-0"></span>**Contents**

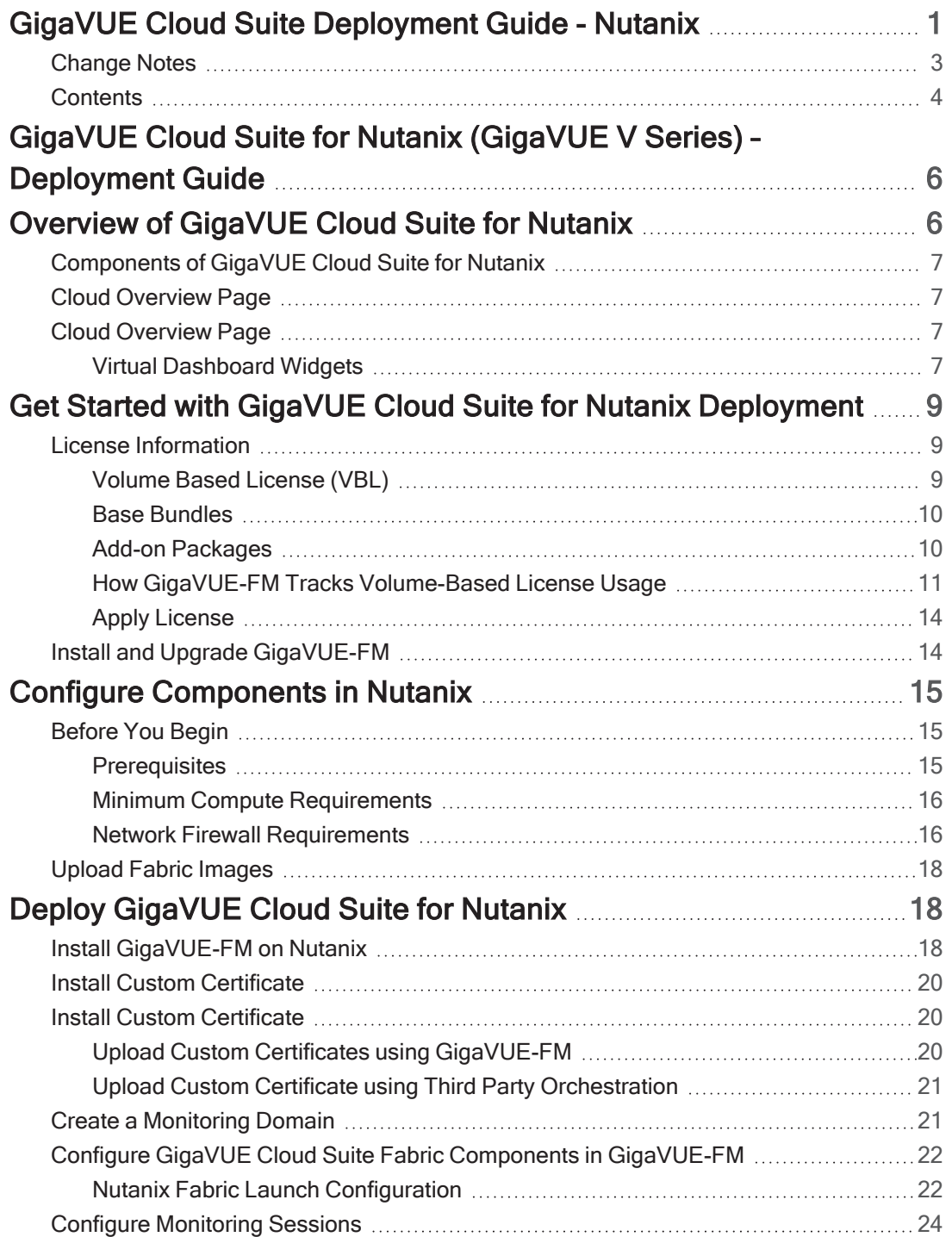

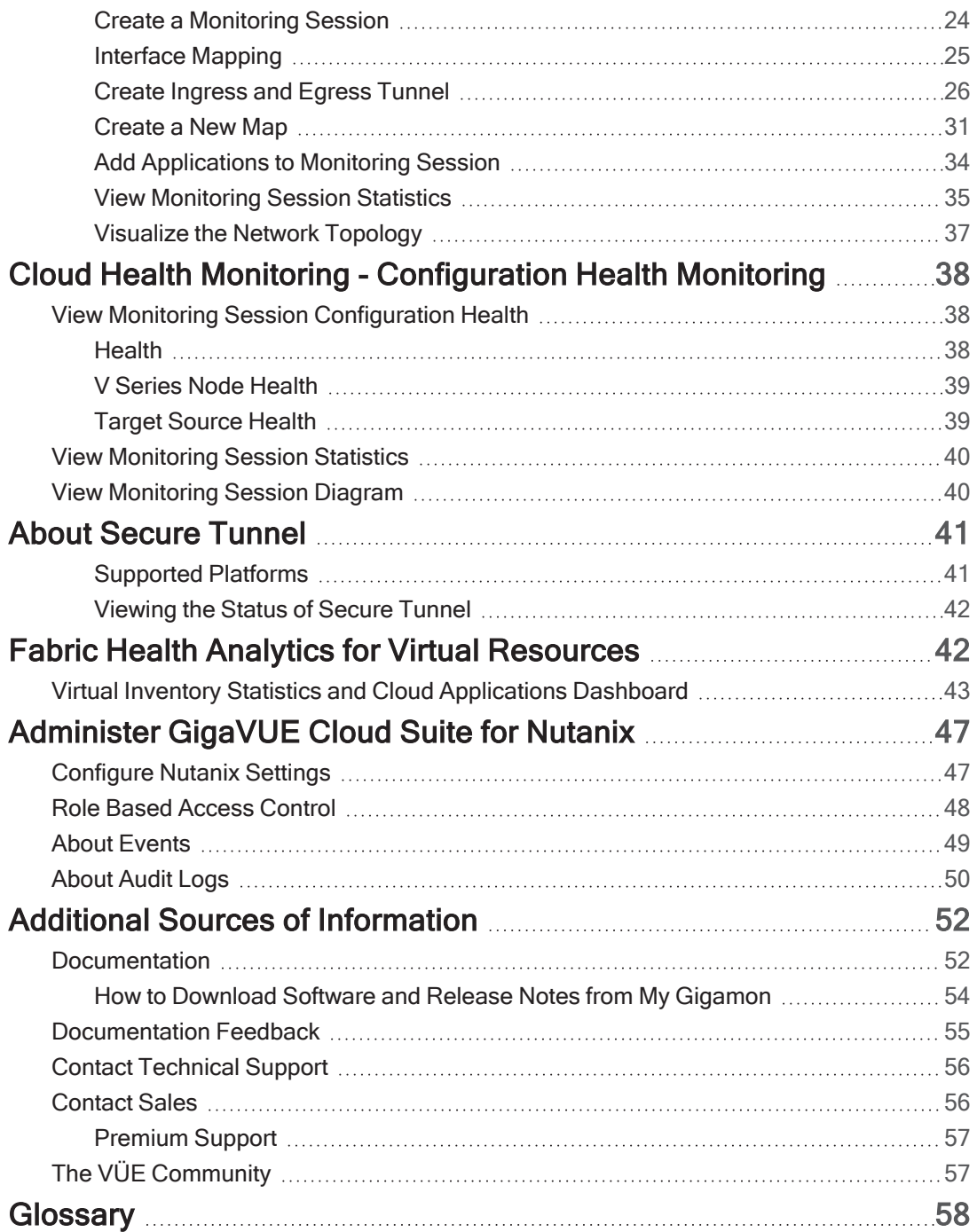

# <span id="page-5-0"></span>GigaVUE Cloud Suite for Nutanix (GigaVUE V Series) – Deployment Guide

This guide describes how to install, configure, and deploy the GigaVUE Cloud Suite for Nutanix-GigaVUE V Series 2 in the Prism Central environment. Use this document for instructions on configuring the GigaVUE Cloud Suite Cloud components and setting up the traffic monitoring sessions for the Nutanix.

Topics:

- Overview of [GigaVUE](#page-5-1) Cloud Suite for Nutanix
- Get Started with GigaVUE Cloud Suite for Nutanix [Deployment](#page-8-0)
- Configure [Components](#page-14-0) in Nutanix
- Deploy [GigaVUE](#page-17-1) Cloud Suite for Nutanix
- Cloud Health Monitoring [Configuration](#page-37-0) Health Monitoring
- Fabric Health Analytics for Virtual [Resources](#page-41-1)
- <span id="page-5-1"></span>• [Administer](#page-46-0) GigaVUE Cloud Suite for Nutanix

# Overview of GigaVUE Cloud Suite for Nutanix

GigaVUE® Fabric Manager (GigaVUE-FM) is a web-based fabric management interface that provides a single pane of glass visibility and management of both the physical and virtual traffic that form the GigaVUE Cloud Suite Cloud.

GigaVUE-FM integrates with the Nutanix Platform and deploys the components of the GigaVUE Cloud Suite for Nutanix in the underlay environment.

Once the GigaVUE Cloud Suite for Nutanix instance is launched in the Nutanix Prism central, the rest of the VM instances are automatically launched from GigaVUE-FM.

Refer to the following sections for details:

• [Components](#page-6-0) of GigaVUE Cloud Suite for Nutanix

# <span id="page-6-0"></span>Components of GigaVUE Cloud Suite for Nutanix

GigaVUE Cloud Suite for Nutanix includes the following components:

- GigaVUE® Fabric Manager (GigaVUE-FM) is a web-based fabric management interface that provides a single pane of glass visibility and management of both the physical and virtual traffic that forms the GigaVUE Cloud Suite Cloud for Nutanix. GigaVUE-FM manages the configuration of the GigaVUE® V Series Node
- GigaVUE® V Series Node is a visibility node that aggregates mirrored traffic. It applies filters, manipulates the packets using GigaSMART applications, and distributes the optimized traffic to cloudbased tools or backhaul to on premise device or tools. GigaVUE Cloud Suite for Nutanix uses the standard IP GRE or VXLAN tunnels to deliver traffic to tool endpoints.
- GigaVUE® V Series Proxy manages multiple GigaVUE V Series nodes and orchestrates the flow of traffic from GigaVUE V Series Nodes to the monitoring tools. GigaVUE-FM uses one or more GigaVUE V Series Proxies to communicate with the GigaVUE V Series nodes.

# <span id="page-6-2"></span><span id="page-6-1"></span>Cloud Overview Page

# Cloud Overview Page

The overview page is a central location to view and monitor all the monitoring sessions in a single place. You can use this overview page to spot issues which will help in troubleshooting, or perform basic actions like view, edit, clone, and delete. This page provides a quick overview of basic statistics, V Series Alarms, Connection Status and Volume Usage vs Allowance and a table to summarize the active monitoring sessions details. You can also edit the monitoring session from this page instead of navigating to the monitoring session page in each platform.

<span id="page-6-3"></span>Go to Traffic > Virtual > Orchestrated Flows > Overview. The Cloud Homepage appears.

### Virtual Dashboard Widgets

This section describes the widgets that can be viewed on the overview page.

- Overview
- V Series Alarms
- Connection Status
- Usage (VBL)
- Summary (Monitoring Session details)
- Traffic Rate
- Aggregate Summary

### **Overview**

The overview dashboard displays the number of GigaVUE V Series Nodes active in GigaVUE-FM, number of Monitoring sessions and connections configured in all the platofrms, and the number of alarms triggered in V Series Nodes.

### V Series Alarms

The V Series Alarms widget presents a pie chart that helps you to quickly to view the V Series alarms generated . Each type of alarm triggered is assigned a color in the graph, which is specified by the legend. Hovering the mouse over an area in the chart displays the total number of V Series alarms triggered.

### Connection Status

The connection status presents a pie chart that helps you to quickly to view the connection status of connections configured in the monitoring domain. Each type of connection status is assigned a color in the graph, which is specified by the legend. Hovering the mouse over an area in the chart displays the total number of connected.

### Usage

The Usage widget displays the amount of traffic that flows through the GigaVUE V Series Nodes. Each bar in the graph indicates the volume usage on a particular day. Hovering the mouse over a bar in the graph displays the volume allowance and volume usage on that particular day.

### Summary

This widget allows you to view the list of all the available monitoring session along with the respective monitoring domain, platform, connection, their health status, V Series Node health status and the deployment status of the connection. You can click on the monitoring session name to view the Edit Monitoring session page of the respective monitoring session.

### Traffic Rate

The traffic rate widget displays the rate of traffic flowing through the GigaVUE V Series Nodes. Each line in the graph indicates the rate of traffic flow for transmitting, receiving, and their ratio which is specified by the legend.

### Aggregate Summary

The aggregate summary displays the highest daily volume usage, average daily volume usage, highest daily volume over usage, average daily volume over usage, 95th percentile daily volume usage and the average daily volume allowance.

# <span id="page-8-0"></span>Get Started with GigaVUE Cloud Suite for Nutanix Deployment

This chapter describe show to plan and start the GigaVUE Cloud Suite for Nutanix in Nutanix.

Refer to the following sections for details:

- License [Information](#page-8-1)
- <span id="page-8-1"></span>• Install and Upgrade [GigaVUE-FM](#page-13-1)

# License Information

GigaVUE Cloud Suite for Nutanix supports Volume Based License (VBL) model.

Refer to the following sections for details:

- Volume Based [License](#page-8-2) (VBL)
- <span id="page-8-2"></span>• Apply [License](#page-13-0)

### Volume Based License (VBL)

All the GigaVUE V Series Nodes connected to GigaVUE-FM periodically report statistics on the amount of traffic that flows through the V Series Nodes. The statistics provide information on the actual data volume that flows through the V Series Nodes. All licensed applications, when running on the node, generate usage statistics.

Licensing for Cloud Suite is volume-based. In the Volume-Based Licensing (VBL) scheme, a license entitles specific applications on your V Series Nodes to use a specified amount of total data volume over the term of the license. The distribution of the license to individual nodes becomes irrelevant for Gigamon's accounting purpose. GigaVUE-FM tracks the total amount of data processed by the various licensed applications and provides visibility on the actual amount of data, each licensed application is using on each node, and tracks the overuse, if any.

Volume-based licenses are available as monthly subscription licenses with a service period of 1 month. Service period is the period of time for which the total usage or overage is tracked. There is a grace period for each license that is encoded in the license file. The license effectively provides data allowance for this additional time after the official end time of the license.

For purchasing licenses with the Volume-Based License (VBL) option, contact our Sales. Refer to [Contact](#page-55-1) [Sales](#page-55-1).

### <span id="page-9-0"></span>Base Bundles

In volume-based licensing scheme, licenses are offered as bundles. The following three base bundle types are available:

- CoreVUE
- NetVUE
- SecureVUEPlus

The bundles are available as SKUs<sup>1</sup>. The number in the SKU indicates the total volume allowance of the SKU for that base bundle. For example, VBL-250T-BN-CORE has a daily volume allowance of 250 terabytes for CoreVUE bundle.

### Bundle Replacement Policy

Refer to the following notes:

- You can always upgrade to a higher bundle but you cannot move to a lower version.
- You cannot have two different base bundles at the same time however, you can have multiple base bundles of the same type.
- <span id="page-9-1"></span>• Once upgraded to a higher bundle, the existing lower bundles will be automatically deactivated.

### Add-on Packages

GigaVUE-FM allows you to add additional packages called add-on packages to the base bundles. These add-on packages allow you to add additional applications to your base bundles. Add-on packages have their own start/end date and volume specifications.

### Rules for add-on packages:

- Add-on packages can only to be added when there is an active base bundle available in GigaVUE-FM.
- The base bundle limits the total volume usage of the add-on package.
- If your add-on package has volume allowance less than the base bundle, then your add-on package can only handle volume allocated for add-on package.
- When the life term of an add-on package extends beyond the base bundle, then when the base bundle expires, the volume allowance of the add-on package will be reduced to zero until a new base bundle is added.

For more information about SKUs refer to the respective Data Sheets as follows:

### GigaVUE Data Sheets

 [GigaVUE](https://www.gigamon.com/content/dam/resource-library/english/data-sheet/ds-gigavue-cloud-suite-for-vmware.pdf) Cloud Suite for VMware Data Sheet

1Stock Keeping Unit. Refer to the What is a [License](../../../../../../../../../GigaDocLive_v4/Content/GV-License/FAQs_Licenses.htm#What2) SKU? section in the FAQs for Licenses chapter.

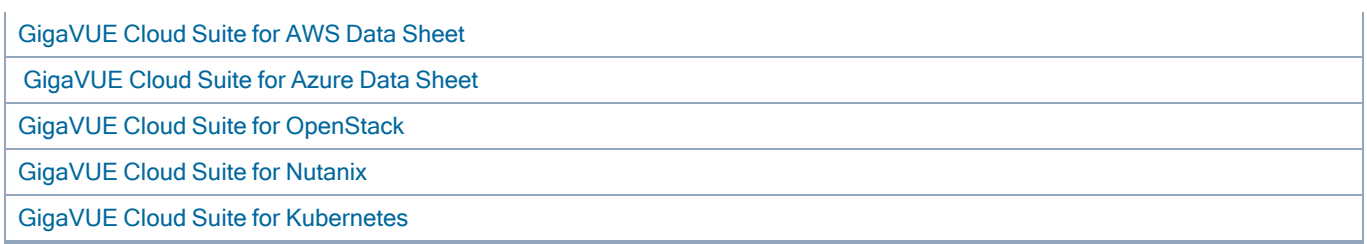

### <span id="page-10-0"></span>How GigaVUE-FM Tracks Volume-Based License Usage

GigaVUE-FM tracks the license usage for each V series node as follows:

- When you create and deploy a monitoring session, GigaVUE-FM allows you to use only those applications that are licensed at that point.
- When a license expires (and has not been renewed yet), the monitoring sessions using the corresponding license will not be undeployed.

Manage Volume-based Licenses

To manage active Volume-based License:

- 1. On the left navigation pane, click<sup>33</sup>.
- 2. Go to System > Licenses. From the top navigation bar, select the VBL Active from the FM/Cloud drop-down.

This page lists the following information about the active Volume-based Licenses:

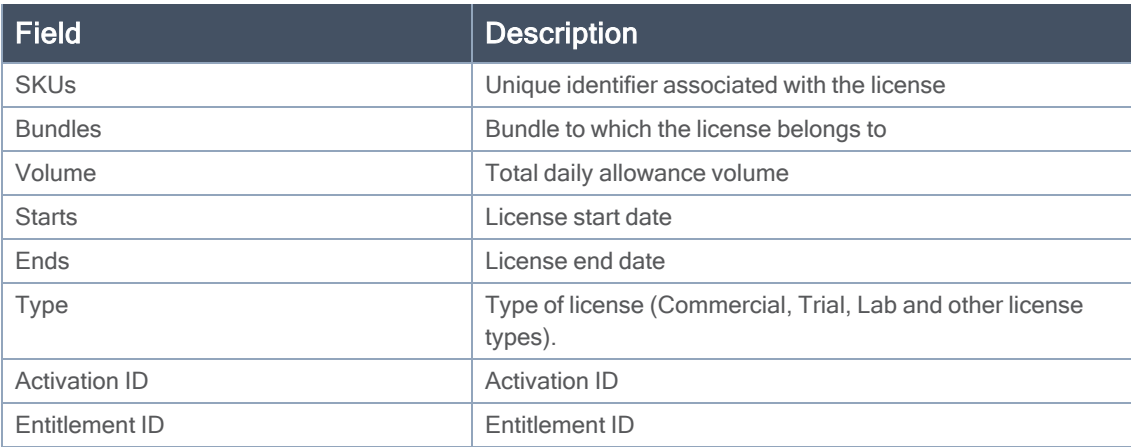

NOTE: The License Type and Activation ID are displayed by default in the VBL Active page. To display the Entitlement ID field, click on the column setting configuration option to enable the Entitlement ID field.

The expired licenses are displayed in the VBL Inactive page, which can be found under the FM/Cloud drop-down in the top navigation bar. This page lists the following information about the inactive Volume-based Licenses:

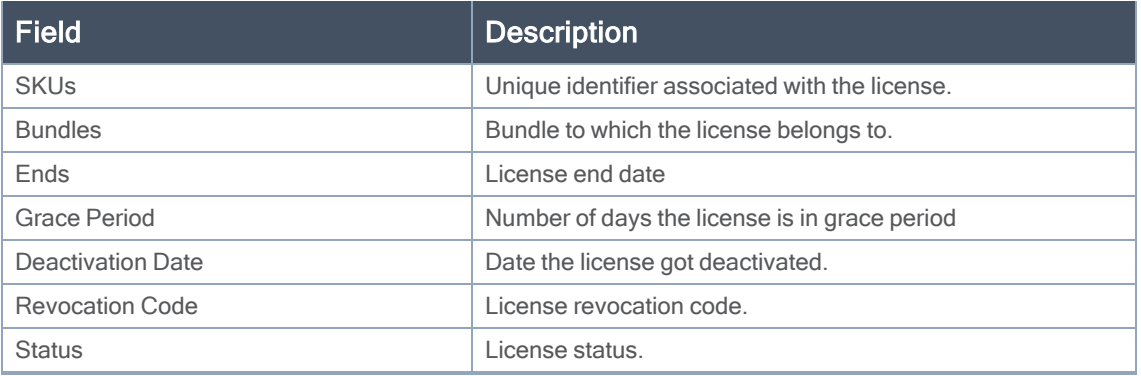

NOTE: The License Type, Activation ID and Entitlement ID fields are not displayed by default in the VBL Inactive page. To display these fields, click on the column setting configuration option and enable these fields.

Use the following buttons to manage your VBL.

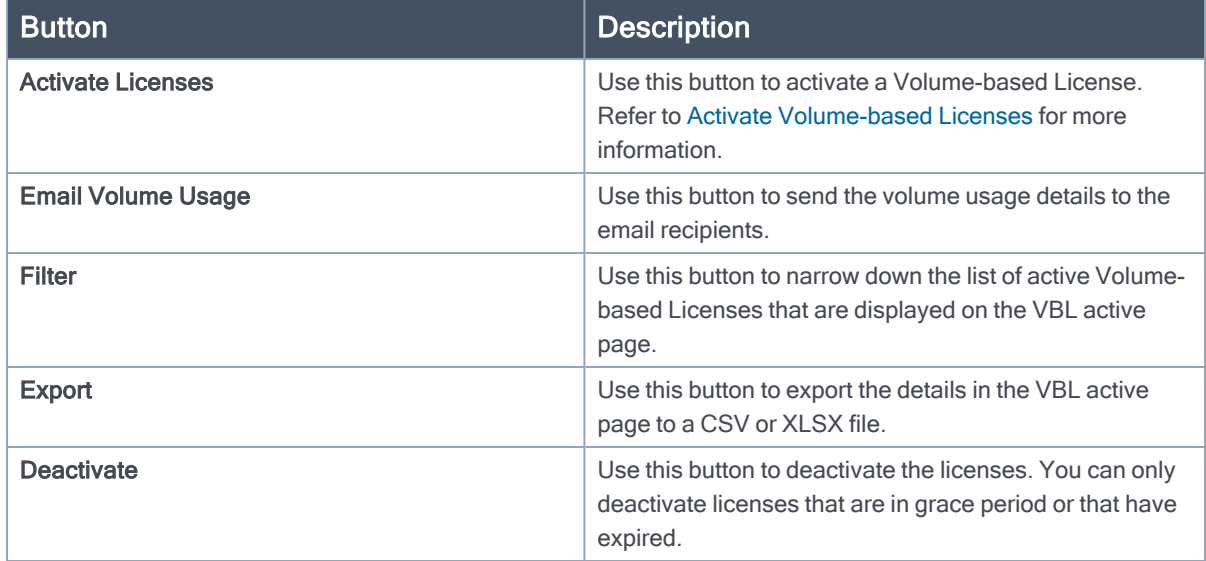

For more detailed information on dashboards and reports generation for Volume-based Licensing refer to the following table:

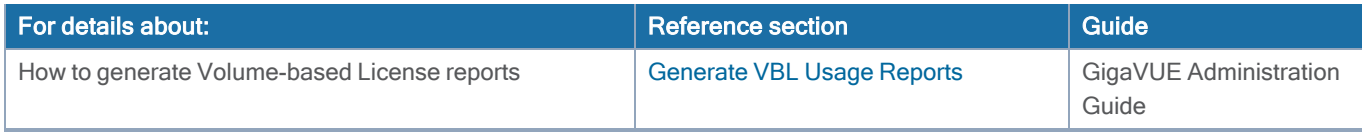

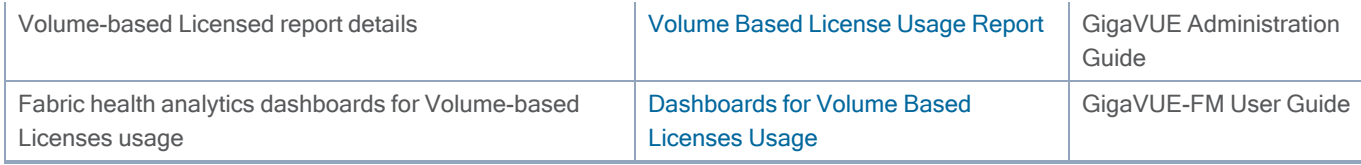

#### <span id="page-12-0"></span>Activate Volume-based Licenses

To activate Volume-based licenses:

- 1. On the left navigation pane, click  $\mathbb{R}$ .
- 2. Go to System > Licenses. From the top navigation bar, select the VBL Active from the FM/Cloud drop-down.
- 3. Click Activate Licenses. The Activate License page appears. Perform the following steps:
	- a. Download the fabric inventory file that contains information about GigaVUE-FM. Click Next. Refer to the What is a Fabric [Inventory](../../../../../../../Content/GV-License/FAQs_Licenses.htm#What) File? section for more details.
	- b. Navigate to the Licensing Portal. Upload the Fabric Inventory file in the portal. Once the fabric inventory file is uploaded, select the required license and click Activate. A license key is provided. Record the license key or keys.
	- c. Return to GigaVUE-FM and add the additional licenses.

### Default Trial Licenses

After you install GigaVUE-FM, a default free 1TB of CoreVUE trial volume-based license (VBL) is provided one-time for 30 days (from the date of installation).

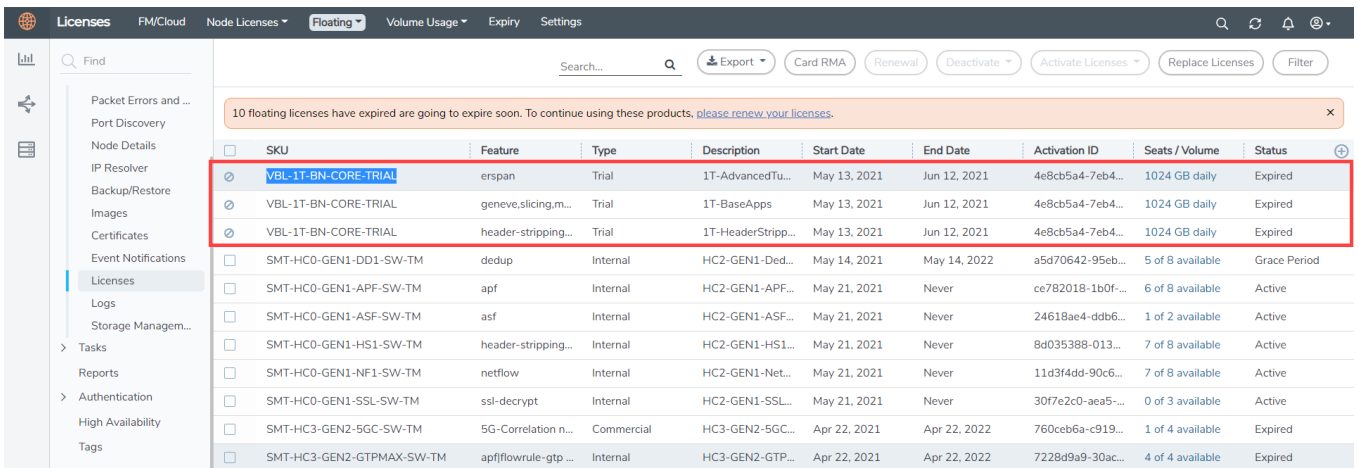

This license includes the following applications:

- ERSPAN
- Geneve
- Slicing
- Masking
- Trailer
- Tunneling
- Load Balancing
- Enhanced Load Balancing
- Flowmap
- Header-stripping
- Add header

NOTE: There is no grace period for the trial license. If you do not have any other Volume-based licenses installed, then after 30 days, on expiry of the trial license, any deployed monitoring sessions will be undeployed from the existing GigaVUE V Series Nodes.

<span id="page-13-2"></span>To deactivate the trial VBL refer to Delete Default Trial [Licenses](#page-13-2) section for details.

### Delete Default Trial Licenses

GigaVUE-FM allows you to deactivate the default trial licenses from this page. To deactivate the license:

- 1. On the left navigation pane, click  $\mathbb{R}^2$ .
- 2. Go to System > Licenses >Floating. Click Activated.
- 3. Click Deactivate > Default Trial VBL.

<span id="page-13-0"></span>The VBL trial licenses is deactivated and is no longer listed in the Activated page. However, you can view these deactivated licenses from the Deactivated page.

### Apply License

<span id="page-13-1"></span>For instructions on how to generate and apply license refer to the *GigaVUE Licensing Guide.*.

# Install and Upgrade GigaVUE-FM

You can install and upgrade the GigaVUE Cloud Suite<sup>®</sup> Fabric Manager (GigaVUE-FM) on cloud or onpremises.

- Cloud -To install GigaVUE-FM in Nutanix Prism Central Platform, you must upload the recent GigaVUE-FM image file to the Prism Central. For the GigaVUE-FM installation procedures, refer to Install [GigaVUE-FM](#page-17-2) on Nutanix[.](GV-Cloud-AWS-QuickStart/Deploy_FM_using_CFT.htm)
- On-premises–To install and upgrade GigaVUE-FM in your enterprise data center, refer to GigaVUE-FM Installation and Upgrade Guide available in the Gigamon [Documentation Library.](https://docs.gigamon.com/pdfs/Content/Documentation-downloads.html)

# <span id="page-14-0"></span>Configure Components in Nutanix

This chapter describes how to configure GigaVUE V Series Node and GigaVUE V Series Proxy in your environment. Refer to the following sections for details:

- [Before](#page-14-1) You Begin
- Upload Fabric [Images](#page-17-0)
- Install [GigaVUE-FM](#page-17-2) on Nutanix
- <span id="page-14-1"></span>• Configure GigaVUE Cloud Suite Fabric Components in [GigaVUE-FM](#page-21-0)

# Before You Begin

This section describes the requirements and prerequisites to configure the GigaVUE Cloud Suite for Nutanix. Refer to the following section for details.

- [Prerequisites](#page-14-2)
- Minimum Compute [Requirements](#page-15-0)
- <span id="page-14-2"></span>• Network Firewall [Requirements](#page-15-1)

### **Prerequisites**

The following are the prerequisites for configuring GigaVUE-FM and fabric images in Nutanix.

- You must upload the GigaVUE-FM image and fabric image (GigaVUE® V Series Node) files in the Prism Central repository. Do not use the Prism Element to upload the GigaVUE-FM image and fabric image files.
- Assigning a static IP for GigaVUE V Series Node, GigaVUE V Series Proxy, and UCT-V Controller is not supported. DHCP must be enabled for the management subnet and tunnel subnet.
- Only one GigaVUE® V Series Node can be deployed per Nutanix Node.
- For GigaVUE Cloud Suite-FM to orchestrate the solution, the minimum requirement that the Nutanix admin account must be a Prism Central Admin on Prism Central and a Cluster Admin on individual clusters. The password must set to be the same across the environment if they are locally managed. Alternatively, if the Nutanix Prism Central is configured with external authentication like AD/LDAP then you can avoid replicating the manual password creation across the environment.
- Ensure that appropriate Nutanix fabric images are uploaded.
- You must create a subnet and security group. For more information on creating a subnet, see Configuring Network [Connections](https://portal.nutanix.com/page/documents/details?targetId=Prism-Central-Guide-Prism-vpc_2022_4:mul-network-configuration-acropolis-pc-t.html).

### Default Login Credentials

You can login to the GigaVUE V Series Node, GigaVUE V Series proxy, and UCT-V Controller by using the default credentials.

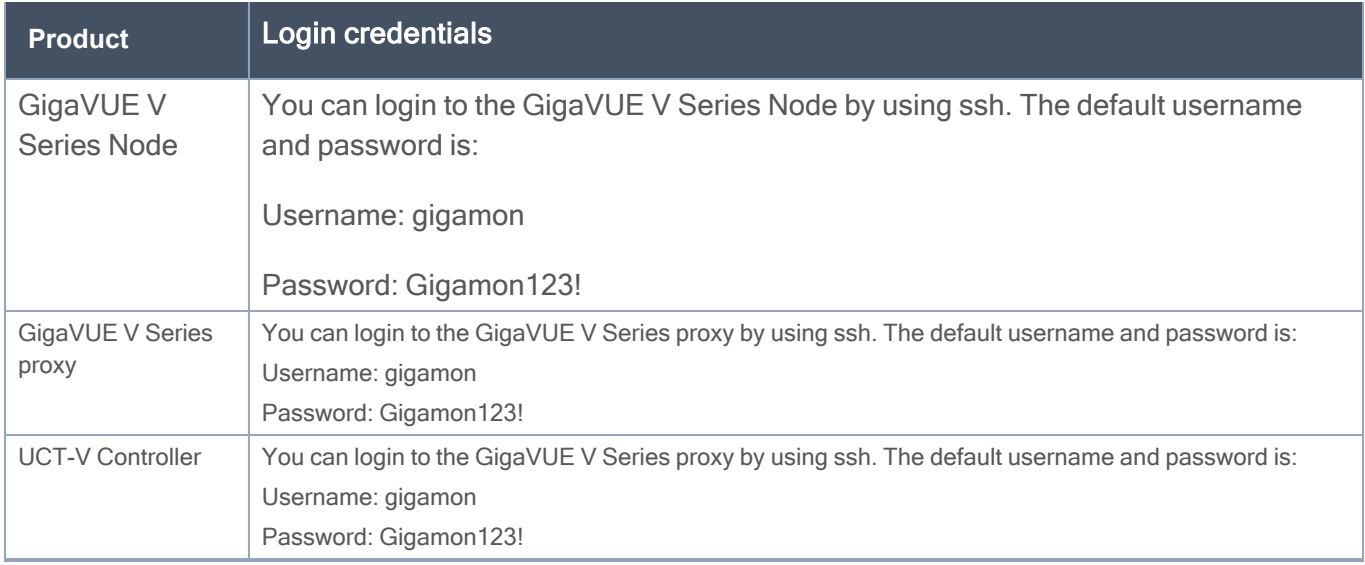

### <span id="page-15-0"></span>Minimum Compute Requirements

The minimum recommended computing requirements are listed in the following table.

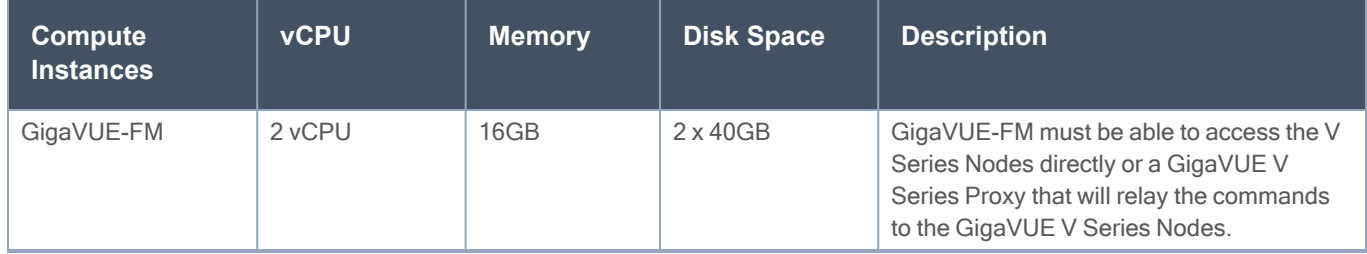

### <span id="page-15-1"></span>Network Firewall Requirements

Following are the Network Firewall Requirements for Gigamon fabrics for Nutanix deployments.

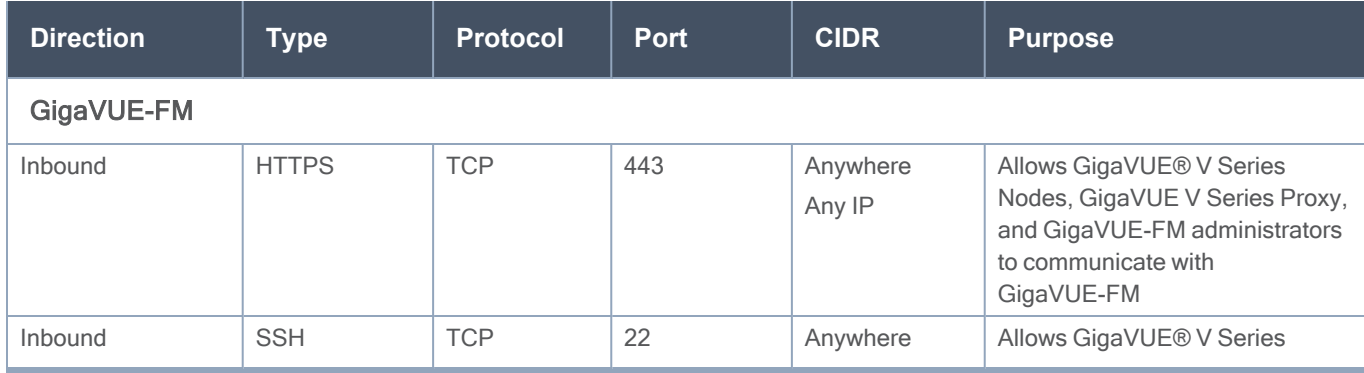

#### GigaVUE Cloud Suite Deployment Guide - Nutanix

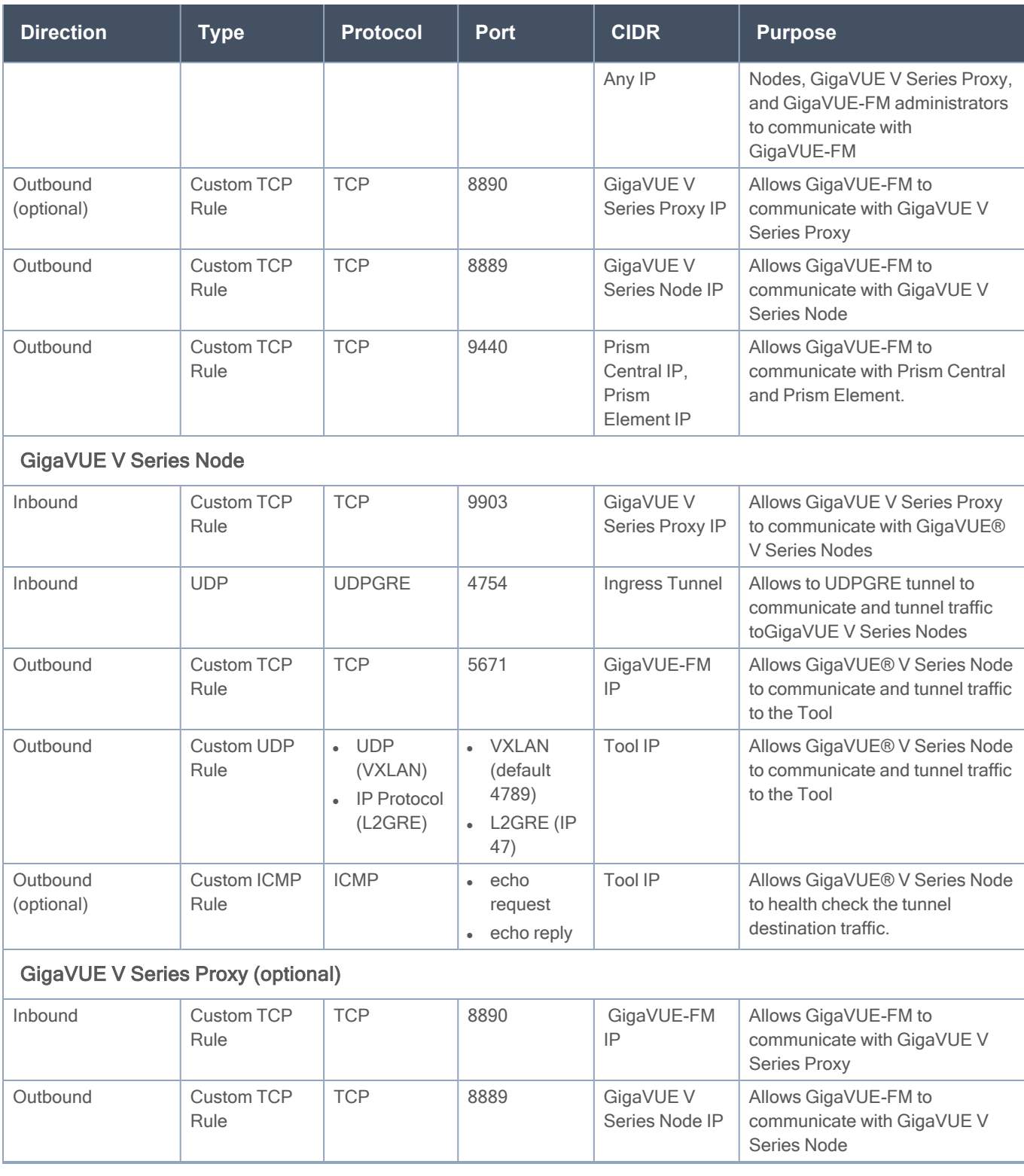

## <span id="page-17-0"></span>Upload Fabric Images

The recent GigaVUE V Series Node and GigaVUE-FM image file can be downloaded from [Gigamon](https://community.gigamon.com/gigamoncp/) [Customer](https://community.gigamon.com/gigamoncp/) Portal. After fetching the images, upload the fabric images to Prism Central. Select all the available clusters as placements while uploading fabric images.

Upload the appropriate Nutanix image file.

Once the images are uploaded, you can view the images under Virtual Infrastructure > Images in the Nutanix console.

# <span id="page-17-1"></span>Deploy GigaVUE Cloud Suite for Nutanix

This section describes how to connect, launch, and deploy fabric components of GigaVUE Cloud Suite for Nutanix.

Refer to the following sections for details:

- Install [GigaVUE-FM](#page-17-2) on Nutanix
- Create a [Monitoring](#page-20-1) Domain
- Configure GigaVUE Cloud Suite Fabric Components in [GigaVUE-FM](#page-21-0)
- Configure [Monitoring](#page-23-0) Sessions

## <span id="page-17-2"></span>Install GigaVUE-FM on Nutanix

To launch the GigaVUE-FM instance from the Prism Central:

- 1. Log in to the Gigamon [Customer](https://community.gigamon.com/gigamoncp/) Portal and click on Software and Release Notes.
- 2. Then, search **qcow2** in the search file field.
- 3. Use the Filter by option to filter your search by Product, Release, Release Type and Release date. Select GigaVUE-FM as the product, and the enter the release version in the release field.
- 4. The QCOW2 file appears in the list view. Click on the latest QCOW2 file to download it.
- 5. Log in to Prism Central.
- 6. In Prism Central, select Dashboard > Virtual Infrastructure > VMs. The VMs page appears.

NOTE: You can view the uploaded images under Virtual Infrastructure > Images. For more detailed information on how to upload fabric images refer Upload Fabric Images topic in the GigaVUE Cloud Suite for Nutanix Guide—GigaVUE-VM Guide..

7. On the VMs page, click Create VM. The Create VM window appears.

NOTE: If the device has more than one cluster, select the required cluster in the Cluster Selection window.

8. Enter or select the values as described in the following table.

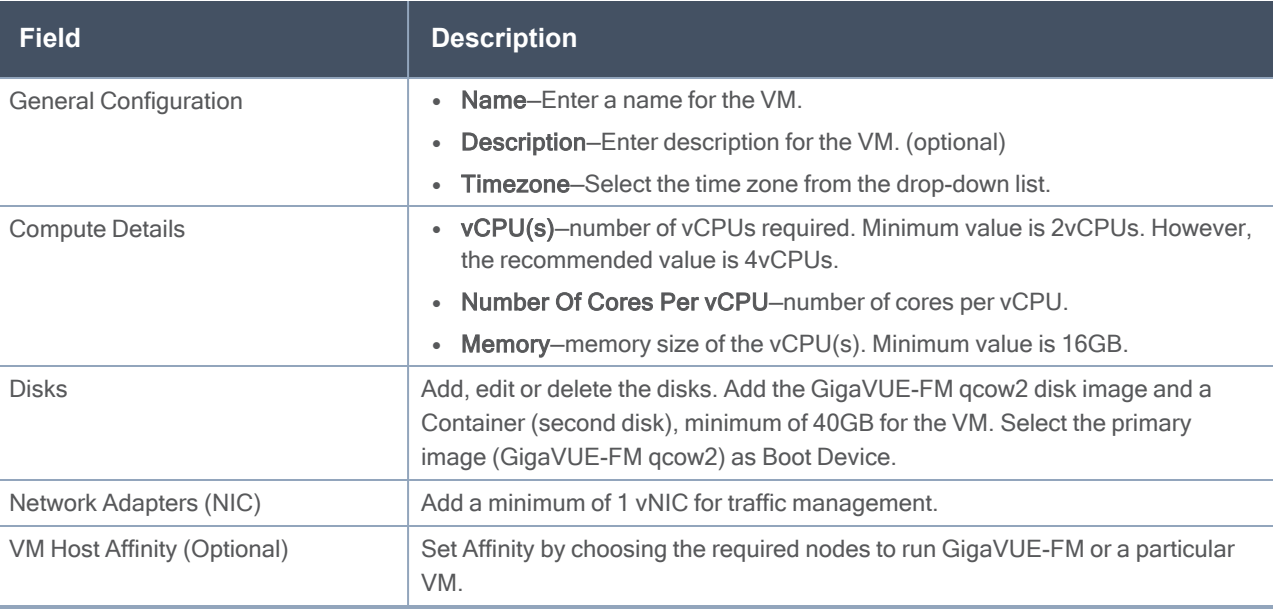

- 9. Click Save and the new VM appears on the VMs list with the Power State as Off.
- 10. Select the new VM and then select Actions > Power On. The new VM is now Active.
- 11. Select the new VM and then select Actions > Launch console. The GigaVUE-FM console appears.
- 12. Log in to the GigaVUE-FM console as admin with the user name as admin and default password admin123A!! and you are requested to change the password.

NOTE: You can also choose to perform the IP Networking and NTP configurations by running the fmctl jump-start command after you power on the GigaVUE-FM instance. Refer to Perform Network Configurations topic in the GigaVUE-FM Installation and Upgrade Guide for more details on how to use fmctl jump-start to perform the initial network configuration.

You can also log in to GigaVUE-FM by logging in to WebUI using the configured IP address using the default user name admin and the default password admin123A!!.

# <span id="page-19-1"></span><span id="page-19-0"></span>Install Custom Certificate

## Install Custom Certificate

GigaVUE V Series Node, GigaVUE V Series Proxy, and UCT-V Controllers have default self-signed certificates installed. The communication between GigaVUE-FM and the fabric components happens in a secure way using these default self-signed certificates, however you can also add custom certificates like SSL/TLS certificate to avoid the trust issues that occurs when the GigaVUE V Series Nodes, GigaVUE V Series Proxy, or UCT-V Controllers run through the security scanners.

You can upload the custom certificate in two ways:

- Upload Custom Certificates using [GigaVUE-FM](#page-19-2)
- <span id="page-19-2"></span>• Upload Custom Certificate using Third Party [Orchestration](#page-20-0)

### Upload Custom Certificates using GigaVUE-FM

To upload the custom certificate using GigaVUE-FM follow the steps given below:

- 1. Go to Inventory > Security > Custom SSL Certificate. The Custom Certificate Configuration page appears.
- 2. On the Custom Certificate Configuration page, click Add. The New Custom Certificate page appears.

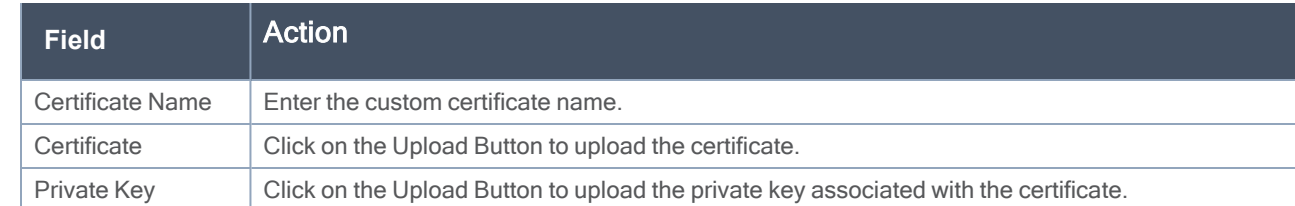

3. Enter or select the appropriate information as shown in the following table.

### 4. Click Save.

You must also add root or the leaf CA certificate in the Trust Store. For more detailed information on how to add root CA Certificate, refer to Trust Store topic in GigaVUE Administration Guide.

The certificates uploaded here can be linked to the respective GigaVUE V Series Node, GigaVUE V Series Proxy, and UCT-V Controller in the Fabric Launch Configuration Page. Refer to Configure GigaVUE Fabric Components in GigaVUE-FM topic in the respective cloud guides for more detailed information.

### <span id="page-20-0"></span>Upload Custom Certificate using Third Party Orchestration

You can also upload custom certificates to GigaVUE V Series Nodes, GigaVUE V Series Proxy, and UCT-V Controller using your own cloud platform at the time of deploying the fabric components. Refer to the following topics on more detailed information on how to upload custom certificates using third party orchestration in the respective platforms:

For integrated mode:

- Configure GigaVUE Fabric [Components](../../../../../../../Content/GV-Cloud-AWS/3rd_party_orchestration_61.htm) in AWS
- Configure GigaVUE Fabric [Components](../../../../../../../Content/GV-Cloud-Azure/3rd_party_Orchestration_in_Azure_61.htm) in Azure
- Configure GigaVUE Fabric [Components](../../../../../../../Content/GV-Cloud-OpenStack/3rd_party_Orchestration_61.htm) in OpenStack

For generic mode:

- Configure GigaVUE Fabric [Components](../../../../../../../Content/GV-Cloud-third-party/Deploy_nodes_aws.htm) in AWS
- Configure GigaVUE Fabric [Components](../../../../../../../Content/GV-Cloud-third-party/Deploy_nodes_azure.htm) in Azure
- Configure GigaVUE Fabric [Components](../../../../../../../Content/GV-Cloud-third-party/GCP/deploy_nodes_GCP.htm) in GCP
- Configure GigaVUE Fabric [Components](../../../../../../../Content/GV-Cloud-third-party/Deploy_nodes_nutanix.htm) in Nutanix
- Configure GigaVUE Fabric [Components](../../../../../../../Content/GV-Cloud-third-party/Deploy_nodes_openstack.htm) in OpenStack
- <span id="page-20-1"></span>• [Configure](../../../../../../../Content/GV-Cloud-third-party/Deploy_V_Series_EXSi_Nodes_using_GUI.htm) GigaVUE V Series Nodes using VMware ESXi

## Create a Monitoring Domain

GigaVUE-FM provides you the flexibility to connect to multiple clusters.

NOTE: To configure the monitoring domain and launch the fabric components in Nutanix Prism, you must be a user with Admin role or a user with write access to the Cluster Management category.

To create a Monitoring Domain:

- 1. Go to Inventory > Virtual> Nutanix and then click Monitoring Domain.
- 2. On the Monitoring Domain page, click the **New** button. The Monitoring Domain Configuration page appears.

3. Enter or select the appropriate information as shown in the following table.

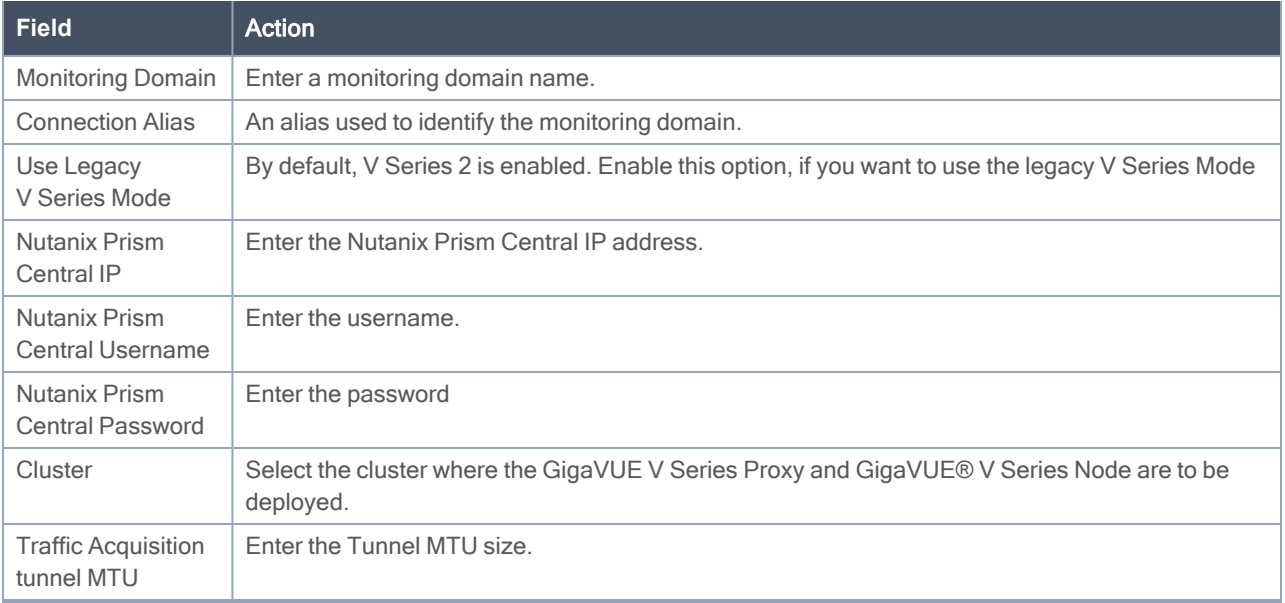

<span id="page-21-0"></span>4. Click Save. The Nutanix Fabric Launch Configuration page appears.

# Configure GigaVUE Cloud Suite Fabric Components in GigaVUE-FM

You must establish a connection between GigaVUE-FM and your Prism environment before you can perform the configuration steps for GigaVUE® V Series Node and GigaVUE V Series Proxy. After a connection is established, you can use GigaVUE-FM to specify a launch configuration for the GigaVUE® V Series Nodes.

### <span id="page-21-1"></span>Nutanix Fabric Launch Configuration

.

The fabric images (GigaVUE V Series Proxy and GigaVUE® V Series Node) are launched by GigaVUE-FM based on the configuration made in Nutanix Fabric Launch Configuration page.

GigaVUE V Series Proxy manages multiple GigaVUE® V Series Node and orchestrates the flow of traffic from GigaVUE® V Series Nodes to the monitoring tools.

To configure the Nutanix Fabric Images in GigaVUE-FM, do the following:

- 1. After Nutanix [Configuration](Configure_Nutanix.htm) in GigaVUE-FM, you are navigated to Nutanix Fabric Launch Configuration page.
- 2. On the Nutanix Fabric Launch Configuration page, enter or select the following information.

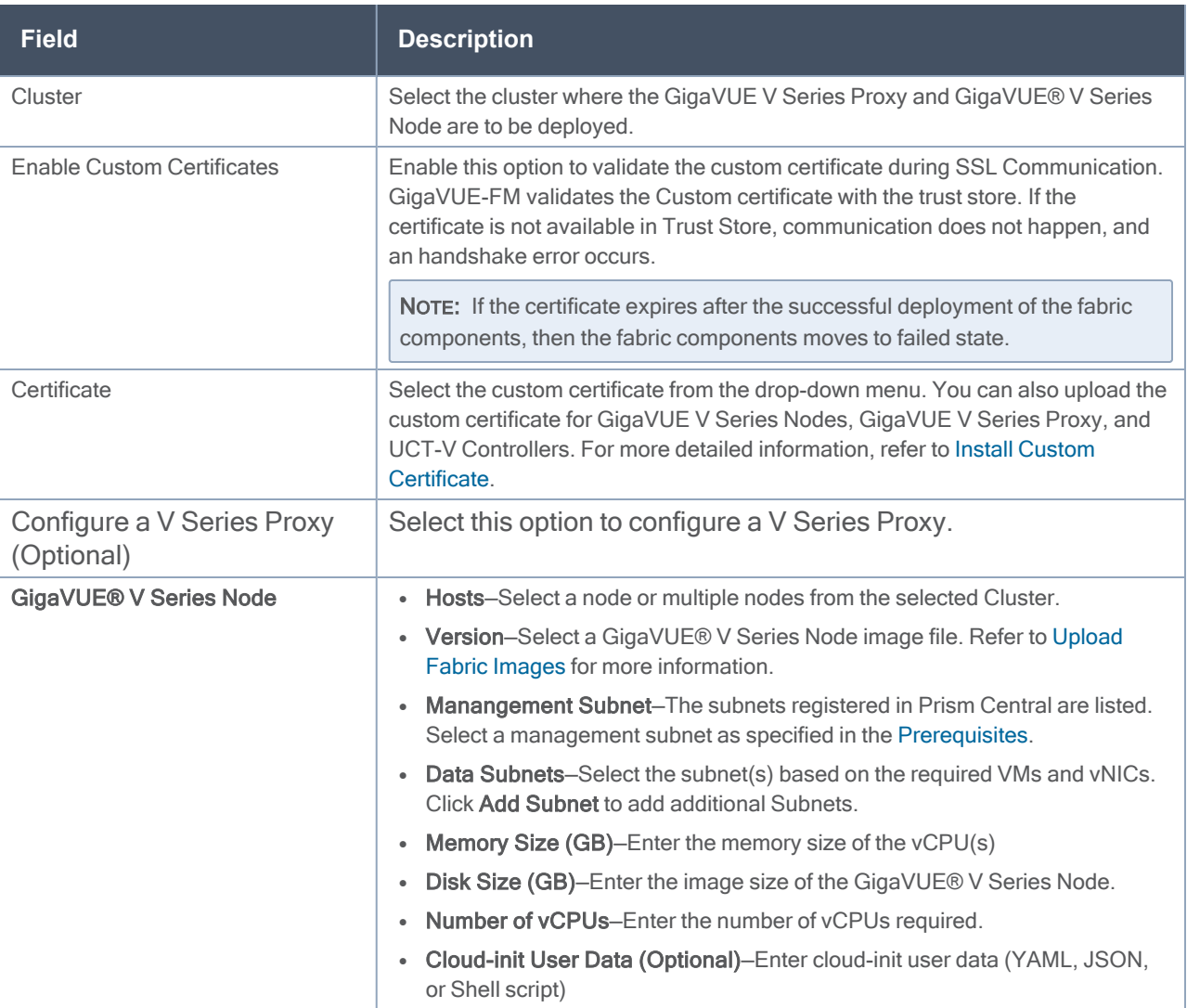

NOTE: Assigning a Static IP for GigaVUE V Series Nodes is not supported. DHCP must be enabled for the management subnet and tunnel subnet.

3. Click Save & Configure Next Cluster to configure next Cluster, O rClick Save & Exit to initiate the deployment of the selected fabric images. You can view the status of the deployment on the Tasks page of Prism Central.

To view the fabric launch configuration specification of a fabric node, click on a V Series fabric node, and a quick view of the Fabric Launch Configuration appears on the Monitoring Domain page.

# <span id="page-23-0"></span>Configure Monitoring Sessions

GigaVUE-FM collects inventory data on all V series nodes deployed in your environment through Nutanix Prism Central. You can design your monitoring session to include or exclude the target VMs that you want to monitor. You can also choose to monitor egress, ingress, or all traffic. When a new target VM is added to your environment, GigaVUE-FM automatically detects it and based on the selection criteria, the detected target VMs are added into your monitoring session. Similarly, when a traffic monitoring target VM is removed, it updates the monitoring sessions to show the removed instance. Before deploying a monitoring session, you need to deploy a V Series node in each host where you want to monitor the traffics.

Refer to the following topics for details:

- Create a [Monitoring](#page-23-1) Session
- Create [Ingress](#page-25-0) and Egress Tunnel
- [Create](#page-30-0) a New Map
- Add [Applications](#page-33-0) to Monitoring Session
- To deploy the [monitoring](#page-33-1) session:
- View [Monitoring](#page-34-0) Session Statistics
- <span id="page-23-1"></span>• Visualize the Network [Topology](#page-36-0)

### Create a Monitoring Session

GigaVUE-FM automatically collects inventory data on all target instances available in your cloud environment. You can design your monitoring session to include or exclude the instances that you want to monitor. You can also choose to monitor egress, ingress, or all traffic.

When a new target instance is added to your cloud environment, GigaVUE-FM automatically detects and adds the instance into your monitoring session. Similarly, when an instance is removed, it updates the monitoring sessions to show the removed instance.

NOTE: You can have multiple monitoring sessions per monitoring domain.

You can create multiple monitoring sessions within a monitoring domain.

To create a new monitoring session:

**Create A New Monitoring Session** 

- 1. In GigaVUE-FM, on the left navigation pane, select Traffic > Virtual > Orchestrated Flows > Nutanix. The Monitoring Sessions page appears.
- 2. Click New to open the Create a New Monitoring Session page.

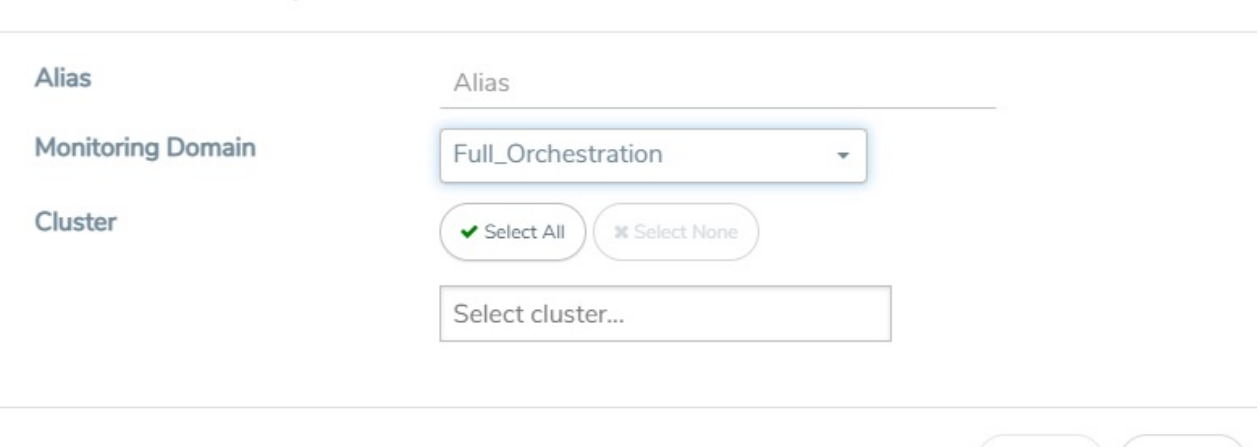

3. Enter the appropriate information for the monitoring session as described in the following table.

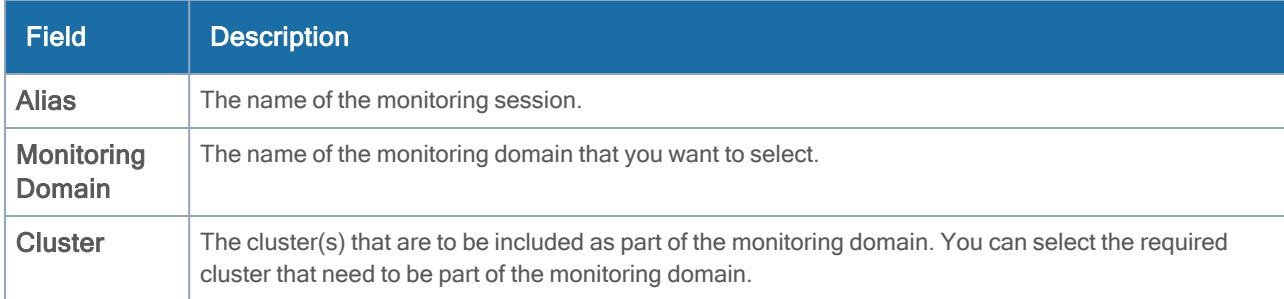

4. Click Create. The Monitoring Session details page appears displaying the specified session information and target VMs. .

### <span id="page-24-0"></span>Interface Mapping

You can change the interface of individual GigaVUE V Series Nodes deployed in a monitoring session. After deploying the monitoring session, if you wish to change the interfaces mapped to an individual GigaVUE V Series Node, you can use the Interface Mapping button to map the interface to the respective GigaVUE V Series Nodes. To perform interface mapping:

- 1. Go to Traffic > Virtual > Orchestrated Flows and select your cloud platform. The Monitoring Sessions page appears.
- 2. Select a Monitoring session from the list view and click Actions > Edit. The Edit Monitoring session page appears.
- 3. In the Edit Monitoring session canvas page, click on the Interface Mapping button.

(Create ) (Cancel

- 4. The Select nodes to deploy the Monitoring Session dialog box appears. Select the GigaVUE V Series Nodes for which you wish to map the interface.
- 5. After selecting the GigaVUE V Series Node, select the interfaces for each of the REPs and the TEPs deployed in the monitoring session from the drop-down menu for the selected individual GigaVUE V Series Nodes. Then, click Deploy.

### <span id="page-25-0"></span>Create Ingress and Egress Tunnel

Traffic from the GigaVUE V Series Node is distributed to tunnel endpoints in a monitoring session. A tunnel endpoint can be created using a standard L2GRE, VXLAN, or ERSPAN tunnel.

To create a new tunnel endpoint:

- 1. After creating a new monitoring session, or click Edit on an existing monitoring session, the GigaVUE-FM canvas appears.
- 2. In the canvas, select New > New Tunnel, drag and drop a new tunnel template to the workspace.

GigaVUE Cloud Suite Deployment Guide - Nutanix

The Add Tunnel Spec quick view appears.

3. On the New Tunnel quick view, enter or select the required information as described in the following table.

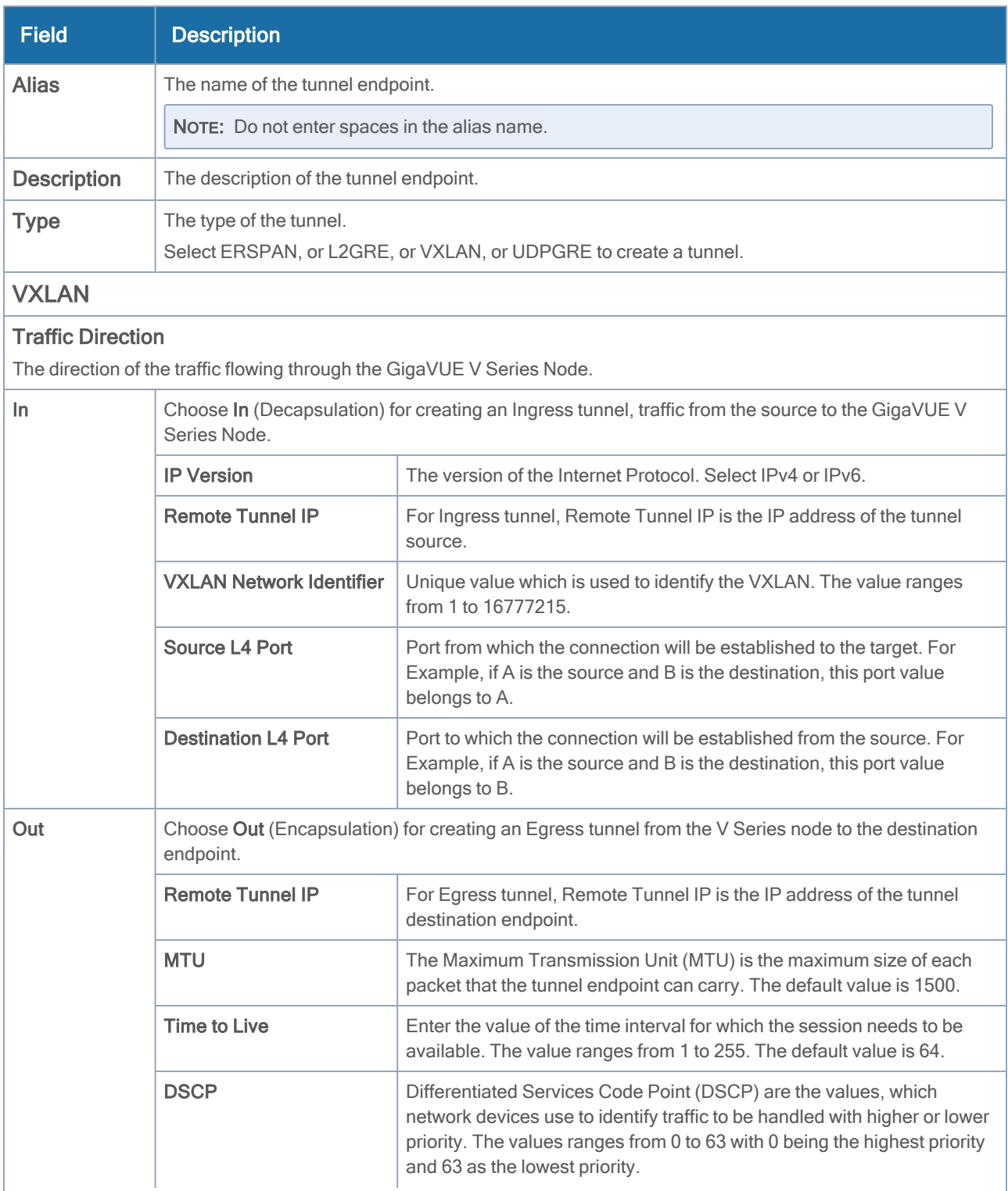

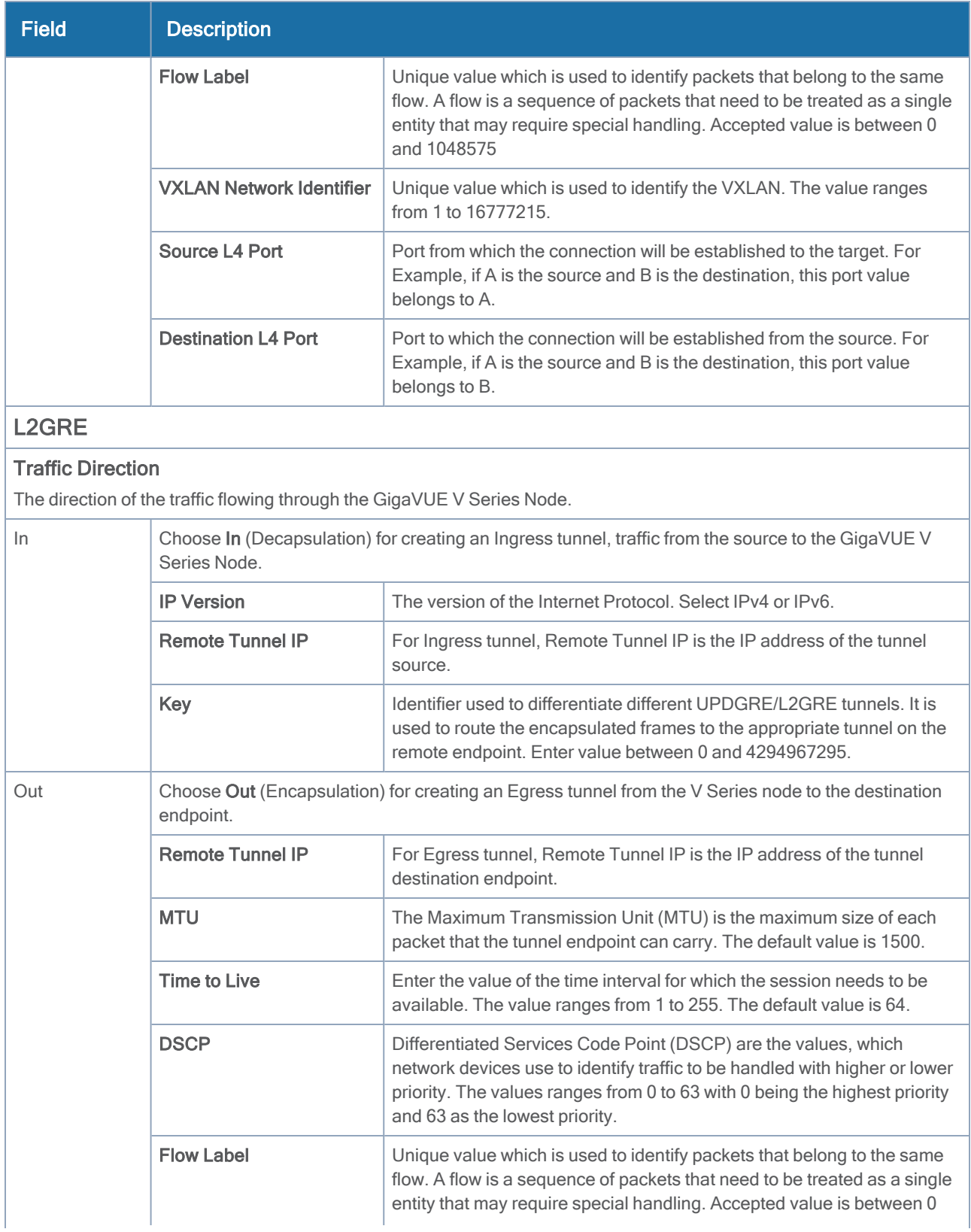

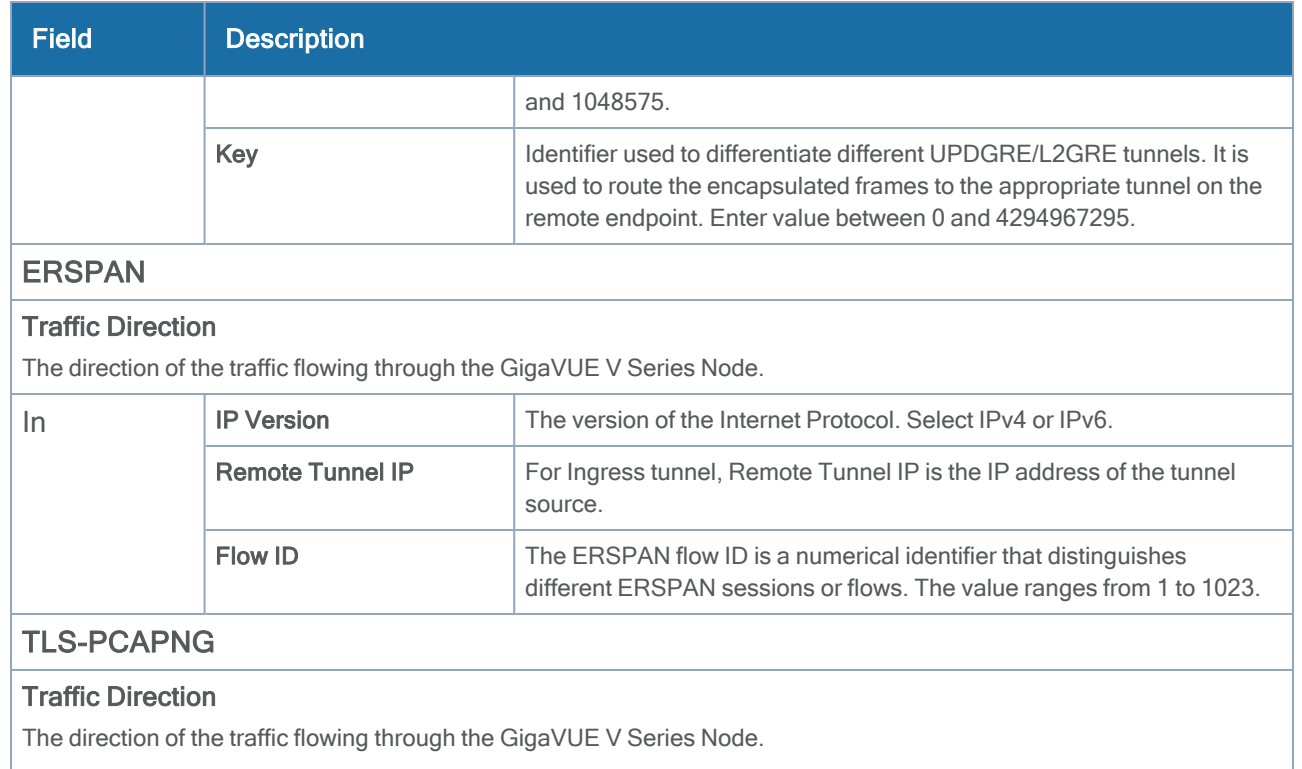

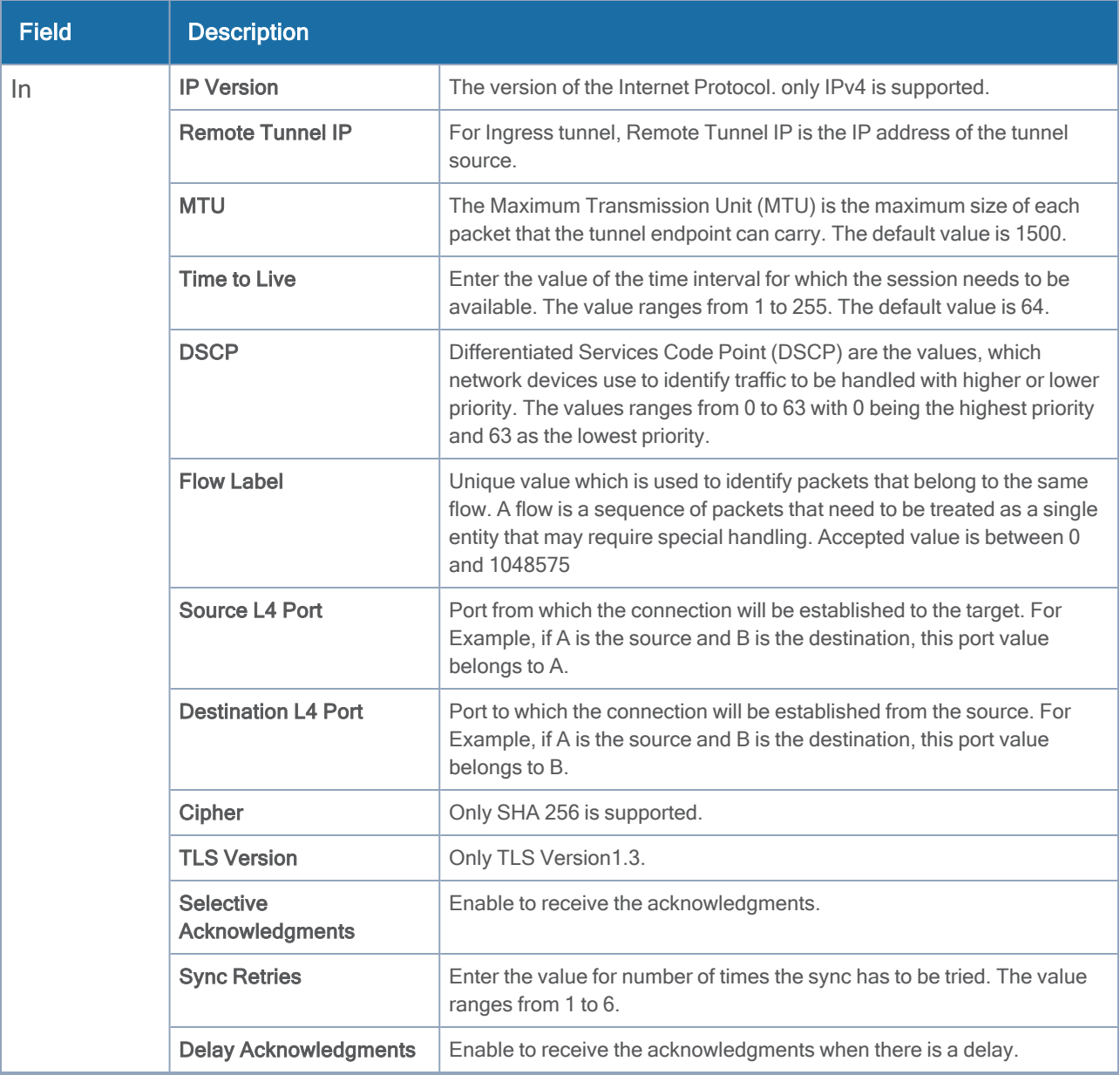

### 4. Click Save.

<span id="page-30-0"></span>To delete a tunnel, select the required tunnel and click Delete.

### Create a New Map

You must have the flow map license to deploy a map in monitoring session.

For new users, the free trial bundle will expire after 30 days and the GigaVUE-FM prompts you to buy a new license. For detailed information on GigaVUE-FM licenses, refer to "Licenses" section in the GigaVUE Administration Guide.

To create a new map:

- 1. After creating a new monitoring session, or click Edit on an existing monitoring session, the GigaVUE-FM canvas appears.
- 2. In the canvas, select New > New Map, drag and drop a new map template to the workspace. The New Map quick view appears.

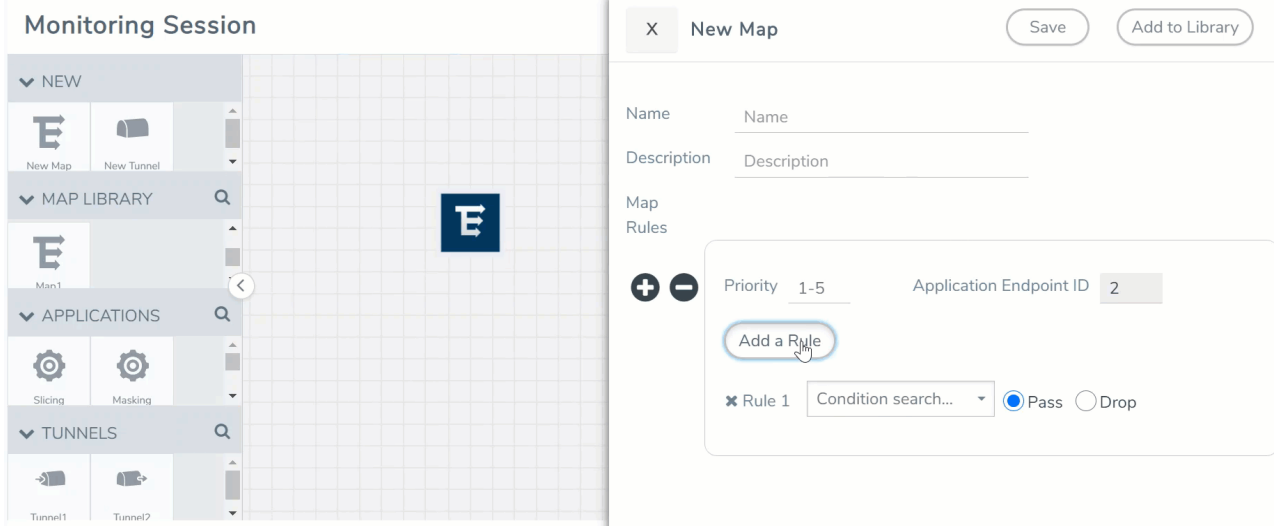

3. On the New Map quick view, enter or select the required information as described in the following table.

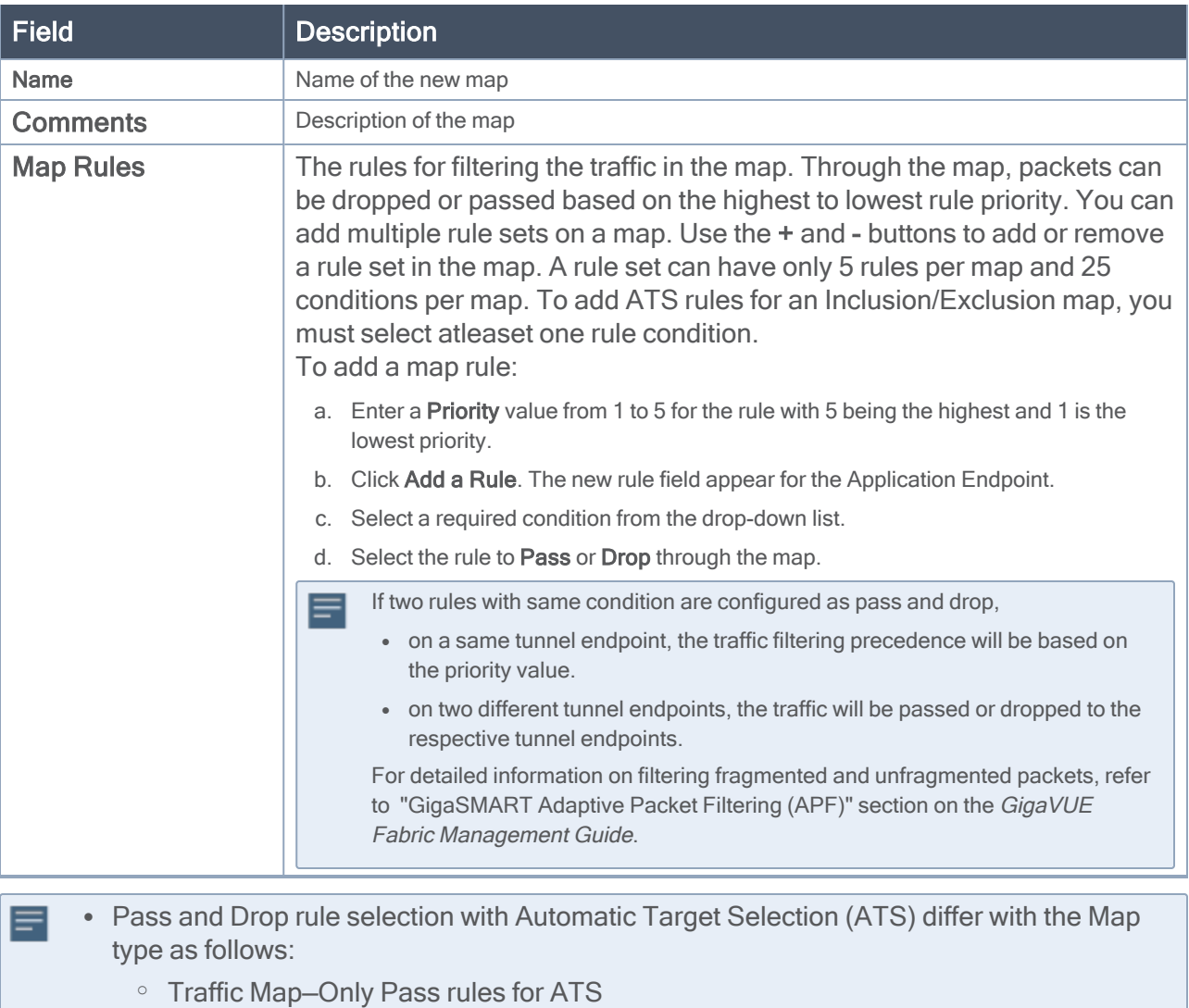

- Inclusion Map–Only Pass rules for ATS
- <sup>o</sup> Exclusion Map—Only Drop rules for ATS
- 4. To reuse the map, click Add to Library. Save the map using one of the following ways:
	- a. Select an existing group from the Select Group list or create a New Group with a name.
	- b. Enter a description in the Description field, and click Save.
- 5. Click Save.

NOTE: If a packet is fragmented then all the fragments will be destined to the same application end point. You can find the stats of mapped fragmented traffic in GigaVUE-FM. Refer to "Map Statistics" section in GigaVUE Fabric Management Guidefor detailed information.

To edit a map, select the map and click Details, or click Delete to delete the map.

### <span id="page-33-0"></span>Add Applications to Monitoring Session

GigaVUE Cloud Suite with GigaVUE V Series 2 node supports the following GigaSMART applications in the GigaVUE-FM canvas:

- Slicing
- Masking
- De-duplication
- Load Balancing

For more detailed information on how to configure these application, refer to GigaVUE V Series Applications Guide.

<span id="page-33-1"></span>To deploy the monitoring session:

- 1. Drag and drop the following items to the canvas as required:
	- Maps from the MAP LIBRARY section
	- Inclusion and Exclusion maps from the Map Library to their respective section at the bottom of the workspace.
	- GigaSMART apps from the APPLICATIONS section
	- Egress tunnels from the TUNNELS section
- 2. After placing the required items in the canvas, hover your mouse on the map, click the red dot, and drag the arrow over to another item (map, application, or tunnel).

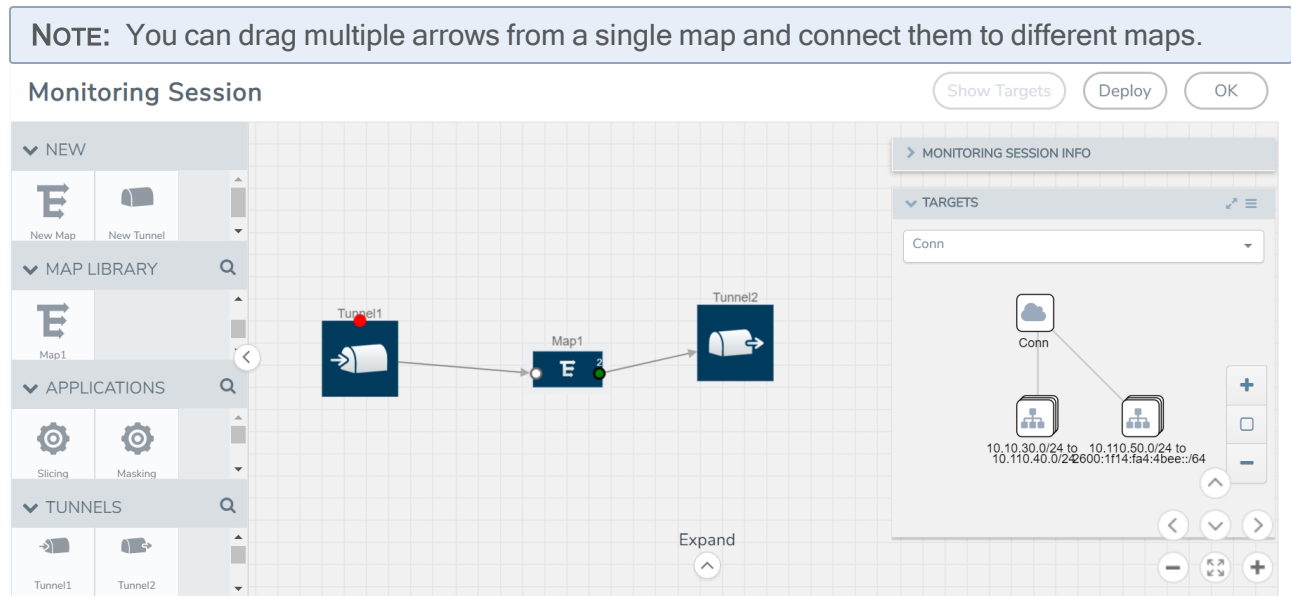

3. Click Show Targets to view details about the subnets and monitored instances. The instances and the subnets that are being monitored are highlighted in orange.

- 4. Click Deploy to deploy the monitoring session. The status is displayed as Success in the Monitoring Sessions page. The session is successfully deployed on all the V Series nodes. Click on the status link in the Status column on the Monitoring Session page to view the Monitoring Session Deployment Report. When you click on the Status link, the Deployment Report is displayed. If the monitoring session is not deployed properly, then one of the following errors is displayed in the Status column.
	- Partial Success–The session is not deployed on one or more instances due to V Series node failure.
	- Failure–The session is not deployed on any of the V Series nodes.

The Monitoring Session Deployment Report displays the errors that appeared during deployment.

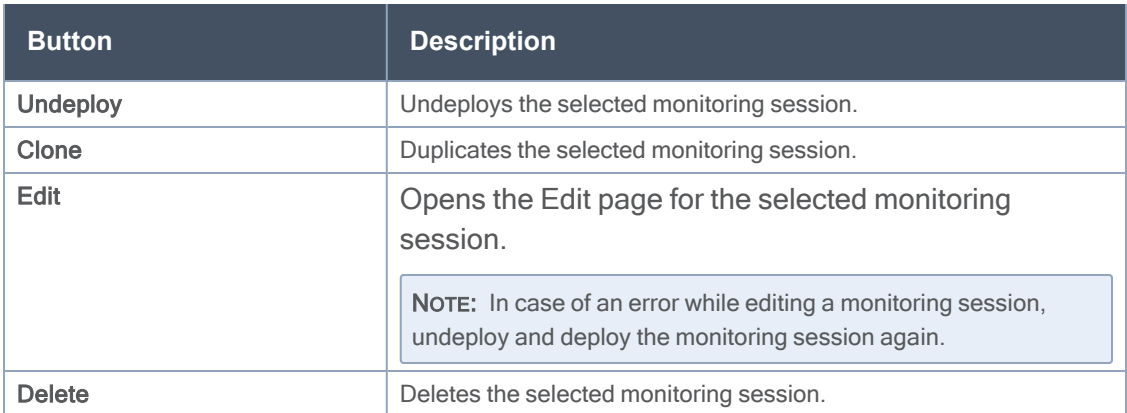

The Monitoring Session page also has the following buttons:

### <span id="page-34-0"></span>View Monitoring Session Statistics

The Monitoring Session Statistics page lets you analyze the incoming and outgoing traffic on an hourly, daily, weekly, and monthly basis. The traffic can be viewed based on kilobits/second, megabits/second or gigabits/second.

On the Monitoring Sessions page, click View in the Statistics column to view the Monitoring Session Statistics page. The Monitoring Session Statistics page appears where you can analyze incoming and outgoing traffic.

NOTE: If there are multiple monitoring sessions with different target selection, then the incoming maps will not show true statistics and it shows the aggregate traffic from all the targets.

#### GigaVUE Cloud Suite Deployment Guide - Nutanix

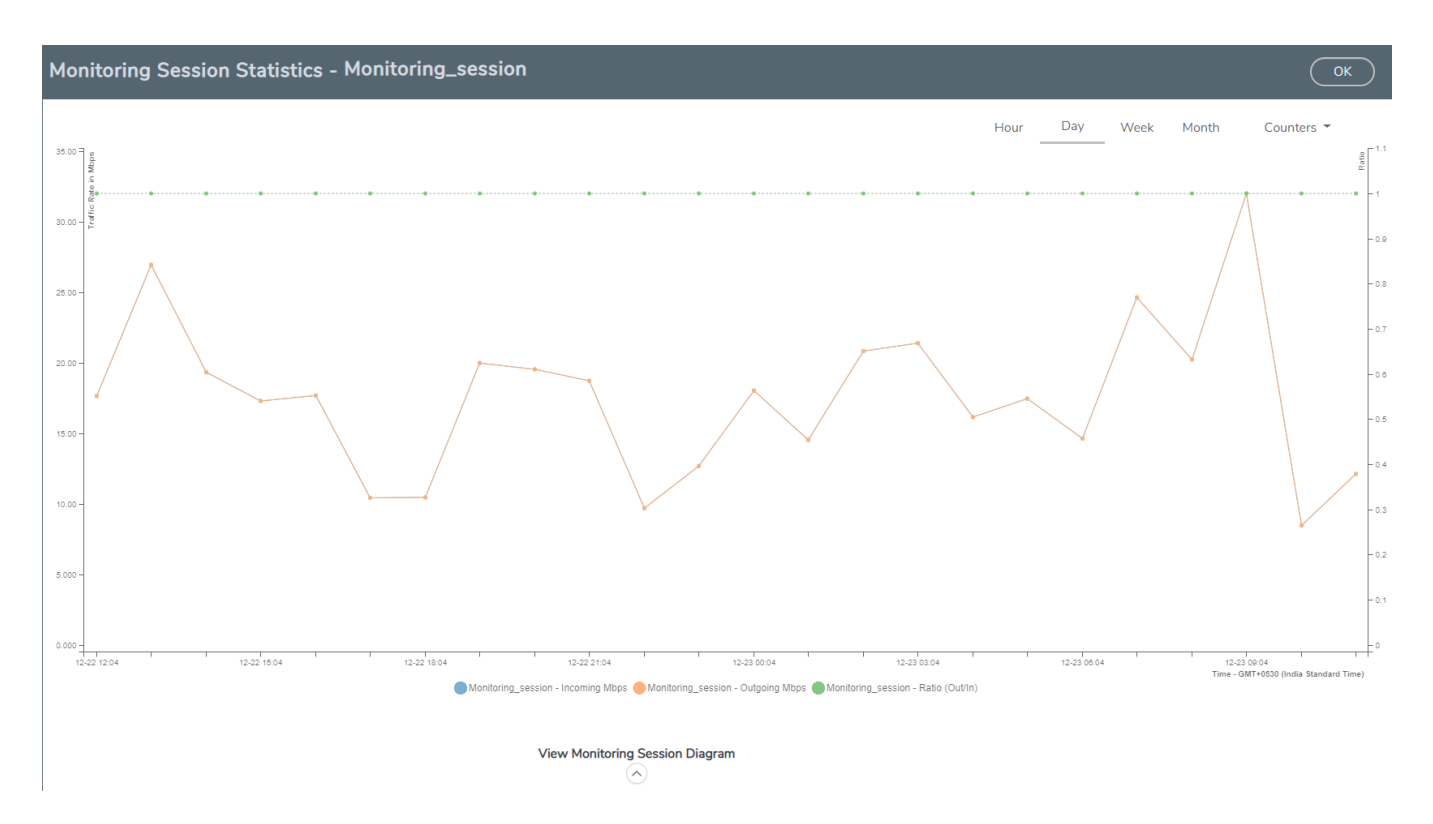

You can also perform the following actions on the Monitoring Session Statistics page:

- Directly below the graph, you can click on IncomingMbps, Outgoing Mbps, or Ratio (Out/In) (Mbps) to view the statistics individually.
- At the bottom of the Monitoring Session Statistics page, you can click on View Monitoring Session Diagram. The Monitoring Session Diagram quick view appears.
- On the Monitoring Session Diagram page, you can expand any map, or tunnel to open a Details quick view of that item to see more details about the incoming and outgoing traffic for that item.
- You can also scroll down the Map Details quick view to view the Map Rules, Action Sets, and Map Info for this map. You can select Map Rules or Action Sets to view the traffic matching the selected rule on the graph in the quick view.
- You can also view the statistics of the monitoring session deployed in the individual V Series Nodes. To view the statistics of the individual V Series Node, select the name of the V Series Node for which you want to view the statistics from the V Series Node drop-down menu on the top left-corner of the Monitoring Session Statistics page.
- Hover over the V Series Node drop-down to view the number of the applications, end points, and other application environments configured for a particular V Series Node. It also displays the error message related to configuration for the particular V Series Node.
- Raw EndPoint (REP) is a part of the monitoring session but can also receive the bypassed traffic ⋿ that is not filtered by the map, so it is recording more packets than expected. For example, if the map has a rule as IPv4, but the REP can receive the bypassed (non-ipv4) traffic. The recorded number of packets from the V Series node can be more than expected.

### <span id="page-36-0"></span>Visualize the Network Topology

You can have multiple connections in GigaVUE-FM. Each connection can have multiple monitoring sessions configured within them. You can select the connection and the monitoring session to view the selected subnets and instances in the topology view.

To view the topology diagram in GigaVUE-FM:

- 1. On the Monitoring Session page, select Topology tab. The Topology page appears.
- 2. Select a monitoring domain from the Select monitoring domain... list.
- 3. Select a connection from the Select monitoring session...list.
- 4. Select a monitoring session from the **Select connection...** list. The topology view of the monitored subnets and instances in the selected session are displayed.

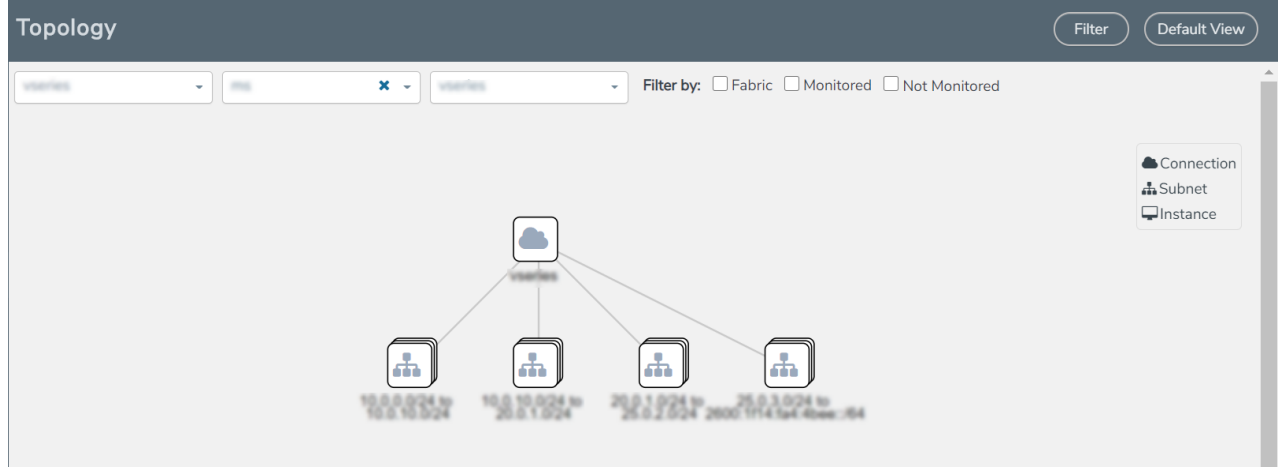

5. (Optional) Hover over or click the subnet or VM Group icons to view the subnets or instances present within the group.

In the topology page, you can also do the following:

- Use the Filter button to filter the instances based on the VM name, VM IP, Subnet ID, or Subnet IP, and view the topology based on the search results.
- Use the Default View button to view the topology diagram based on the source interfaces of the monitoring instances.
- Use the arrows at the right-bottom corner to move the topology page up, down, left, or right. Click the Fit-to-Width icon to fit the topology diagram according to the width of the page.
- Use + or icons to zoom in and zoom out the topology view.

# <span id="page-37-0"></span>Cloud Health Monitoring - Configuration Health Monitoring

GigaVUE-FM allows you to monitor the configuration health status of the entire monitoring session and also the individual fabric components for which monitoring session is configured. This feature provides detailed information about the configuration and deployment status of the deployed monitoring session.

This feature is supported for the following fabric components and features on the respective cloud platforms:

### For V Series Nodes:

- AWS
- Azure
- OpenStack
- VMware
- Nutanix

### For UCT-Vs:

- AWS
- Azure
- OpenStack

### For VPC Mirroring:

• AWS

### For OVS Mirroring and VLAN Trunk Port:

<span id="page-37-1"></span>• OpenStack

# View Monitoring Session Configuration Health

You can view the configuration status of the monitoring session and the components deployed, in the monitoring session page. This section provides information about the configuration health status of the various fabric components deployed in the monitoring session.

<span id="page-37-2"></span>The following columns in the monitoring session page are used to convey the configuration health status:

### Health

This column displays the configuration health status of the entire monitoring session.

The error message associated with monitoring session configuration appears when you hover over the health column. You can use the error message to help you troubleshoot and identify the components that are in conflict or mis-configured.

### <span id="page-38-0"></span>V Series Node Health

This column displays the configuration health status of the monitoring session deployed in V Series Nodes. This column provides information on the number of monitoring sessions successfully deployed on a particular V Series Node to the total number of monitoring session deployed on that particular V Series Node.

You can view the health status of the individual V Series Nodes and also the error message associated with them, by clicking on the V Series Node Health column.

NOTE: V Series node health only displays the configuration health status therefore even if the V Series Node is down it will not be reflected in the monitoring session page.

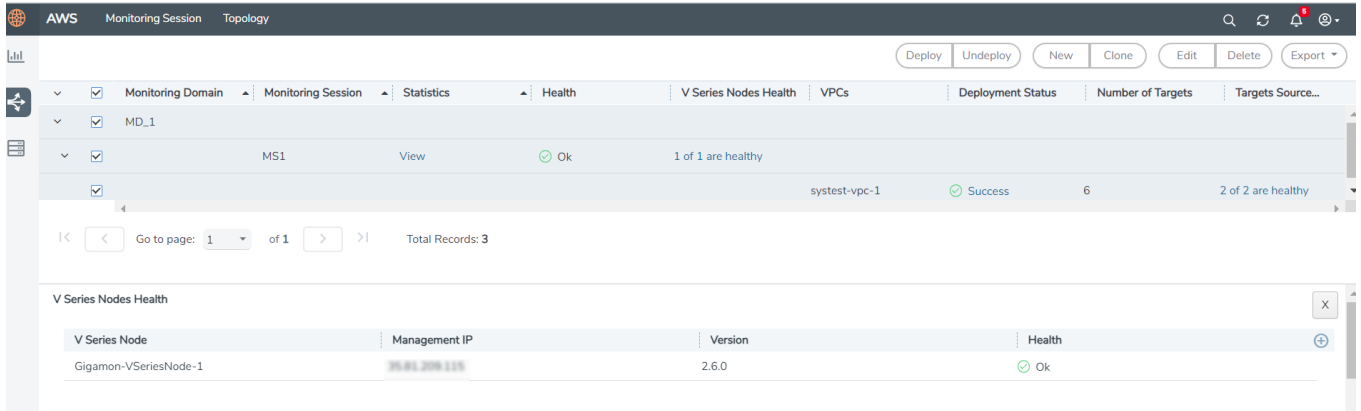

## <span id="page-38-1"></span>Target Source Health

This column displays the configuration health status of the monitoring session deployed in targets. This column provides information on the number of monitoring sessions successfully deployed on a particular target to the total number of monitoring session deployed on that particular target.

You can view the health status of the individual targets and also the error message associated with them, by clicking on the Target Source Health column.

# <span id="page-39-0"></span>View Monitoring Session Statistics

You can now view the statistics of the monitoring session deployed in the individual V Series Nodes. To view the statistics of the individual V Series Node, select the name of the V Series Node for which you want to view the statistics from the V Series Node drop-down menu on the top left-corner of the Monitoring Session Statistics page.

Hover over the V Series Node drop-down to view the number of the applications, end points, and other application environments configured for a particular V Series Node. It also displays the error message related to configuration for the particular V Series Node.

# <span id="page-39-1"></span>View Monitoring Session Diagram

The Monitoring Session diagram page displays the applications and end points deployed in a particular monitoring session in pictorial form. To view the statistics of a particular application or an endpoint, click on the application icon for which you want to view the statistics. You can also view the statistics of a particular application for an individual V Series Node by selecting the name of the V Series Node for which you want to view the statistics from the V Series Node drop-down menu on the top left-corner of the Monitoring Session page.

When you select a V Series Node from the V Series Node drop-down, the application icon displays the name of that particular application as configured in the V Series Node.

The subsession toggle button available in the top-left corner of the canvas allows you to view the statistics of individual paths in the monitoring session.

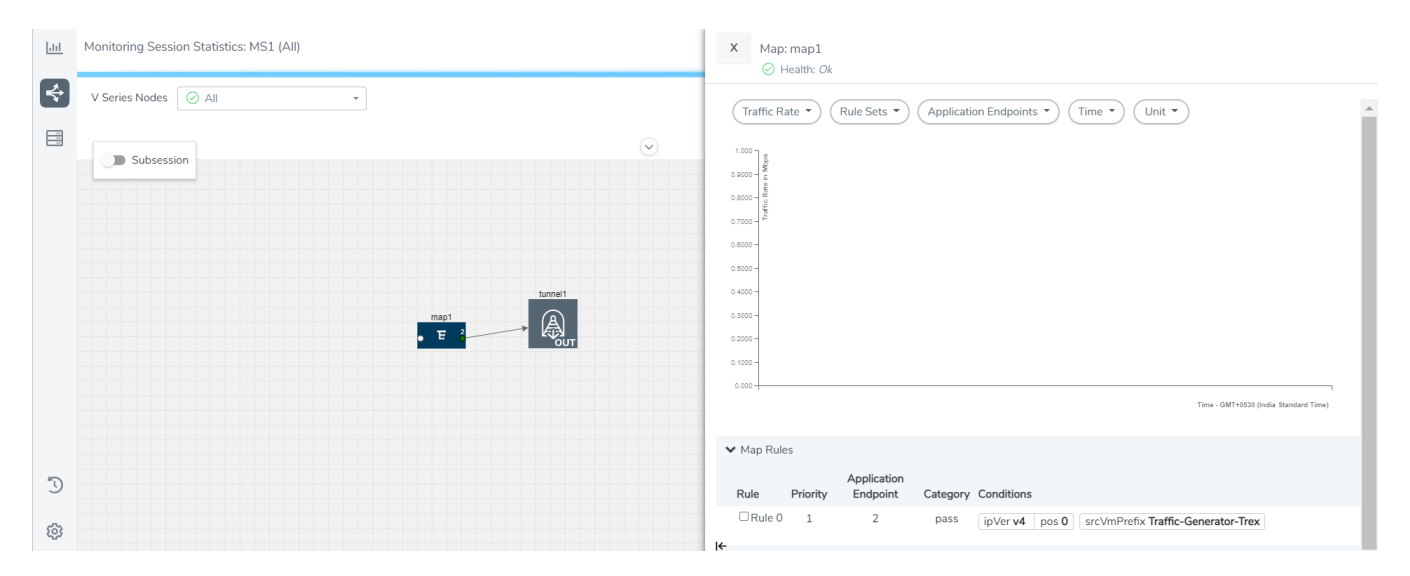

# <span id="page-40-0"></span>About Secure Tunnel

Secure Tunnel securely transfers the cloud captured packets on UCT-V and UCT-C to a GigaVUE V Series Node or Tool (only in case of UCT-C). The data from UCT-V and UCT-C are encapsulated in PCAPng format, and the encrypted data is sent over a TLS connection to a GigaVUE V Series Node.

Secure Tunnel can also transfer the cloud captured packets from a GigaVUE Cloud Suite V Series Node to another GigaVUE Cloud Suite V Series Node.

In case of GigaVUE Cloud Suite V Series Node to GigaVUE Cloud Suite V Series node, the traffic from the GigaVUE Cloud Suite V Series Node 1 is encapped using PCAPNG format and transported to GigaVUE Cloud Suite V Series Node 2 where the traffic is decapped. The secure tunnels between V Series Node to V Series Node have multiple uses cases.

The GigaVUE V Series Node decapsulates and processes the packet per the configuration. The decapsulated packet can be sent to the application such as De-duplication, Application Intelligence, Load balancer and to the tool. The Load Balancer on this node can send the packets to multiple V series Nodes, in this case the packets can be encapsulated again and sent over a secure tunnel.

For more information about PCAPng, refer to [PCAPng Application](../../../../../../../Content/GV-Cloud-V-Series-Applications/PCAPNG.htm).

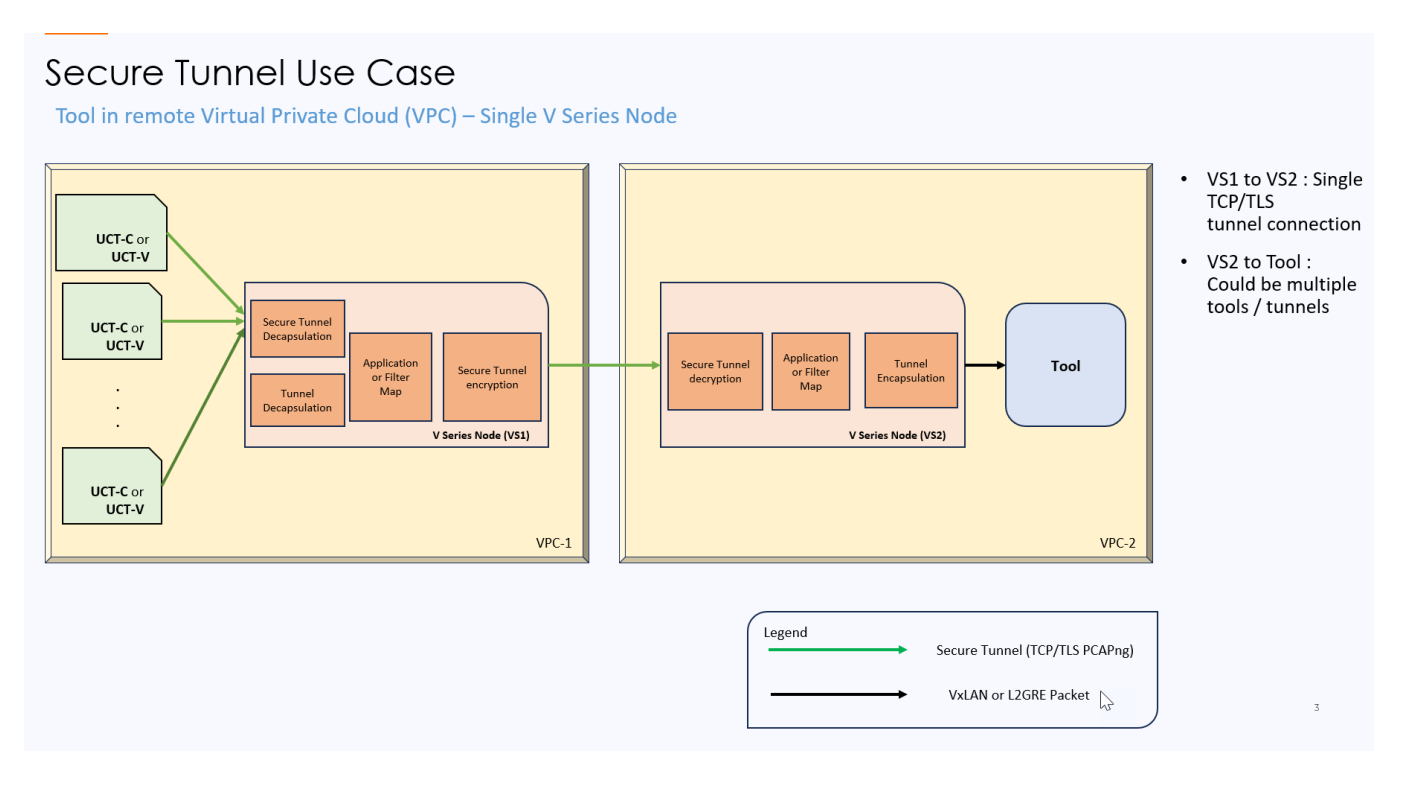

## <span id="page-40-1"></span>Supported Platforms

The secure tunnels are supported on:

- OpenStack
- Azure
- AWS
- Third Party Orchestration
	- VMware NSX-T
	- VMware ESXi
	- Nutanix
	- Google Cloud Platform (GCP)

### <span id="page-41-0"></span>Viewing the Status of Secure Tunnel

GigavUE-FM allows you to view the status of secure tunnel connection in UCT-C. You can verify whether the tunnel is connected to the tool or V Series node through the status.

To verify the status of secure tunnel, go to UCT-C > Monitoring Damain. In the monitoring domain page, Tunnel status column shows the status of the tunnel. The green color represents that the tunnel is connected and the red represents that the tunnel is not connected.

For configuring secure tunnel, refer to Configure Secure Tunnel section.

# <span id="page-41-1"></span>Fabric Health Analytics for Virtual **Resources**

Fabric Health Analytics (FHA) in GigaVUE-FM is a standalone service that provides data visualization capabilities. Using  $FHA<sup>1</sup>$  you can create visual elements such as charts that are embedded as visualizations. The visualizations are grouped together in dashboards. You can also create search objects using FHA. Dashboards, Visualizations and Search Objects are called FHA objects. Refer to Fabric [Health](../../../../../../../Content/GV-FM-UG/FHA_Release5.13.htm) [Analytics](../../../../../../../Content/GV-FM-UG/FHA_Release5.13.htm) topic in GigaVUE Fabric Management Guide for more detailed information on Fabric Health Analytics.

### Rules and Notes:

- You cannot edit or delete these default dashboards. However, you can clone the dashboards and visualizations. Refer to the Clone [Dashboard](../../../../../../../Content/GV-FM-UG/FHA_Clone_Dashboard.htm#physical-nodes_1559244203_1303660) section for more details.
- Use the Time Filter option to select the required time interval for which you need to view the visualization.

<sup>1</sup>FHA uses the Kibana front-end application to visualize and analyze the data in the Elasticsearch database of GigaVUE-FM. Kibana is an open source data visualization plugin for Elasticsearch.

# <span id="page-42-0"></span>Virtual Inventory Statistics and Cloud Applications **Dashboard**

Fabric Health Analytics dashboards allow users to monitor the physical and virtual environment and detect anomalous behavior and plan accordingly. Refer to the Fabric Health [Analytics](../../../../../../../Content/GV-FM-UG/FHA_Release5.13.htm) section in GigaVUE Fabric Management Guide for details on how to create a new dashboard, clone a dashboard, create a new visualization, and other information about the Discover page and Reports page.

To access the dashboards:

- 1. Go to  $\frac{|\mathbf{d}\mathbf{d}|}{|\mathbf{d}|}$  -> Analytics -> Dashboards.
- 2. Click on the required dashboard to view the visualizations.

The following table lists the various virtual dashboards:

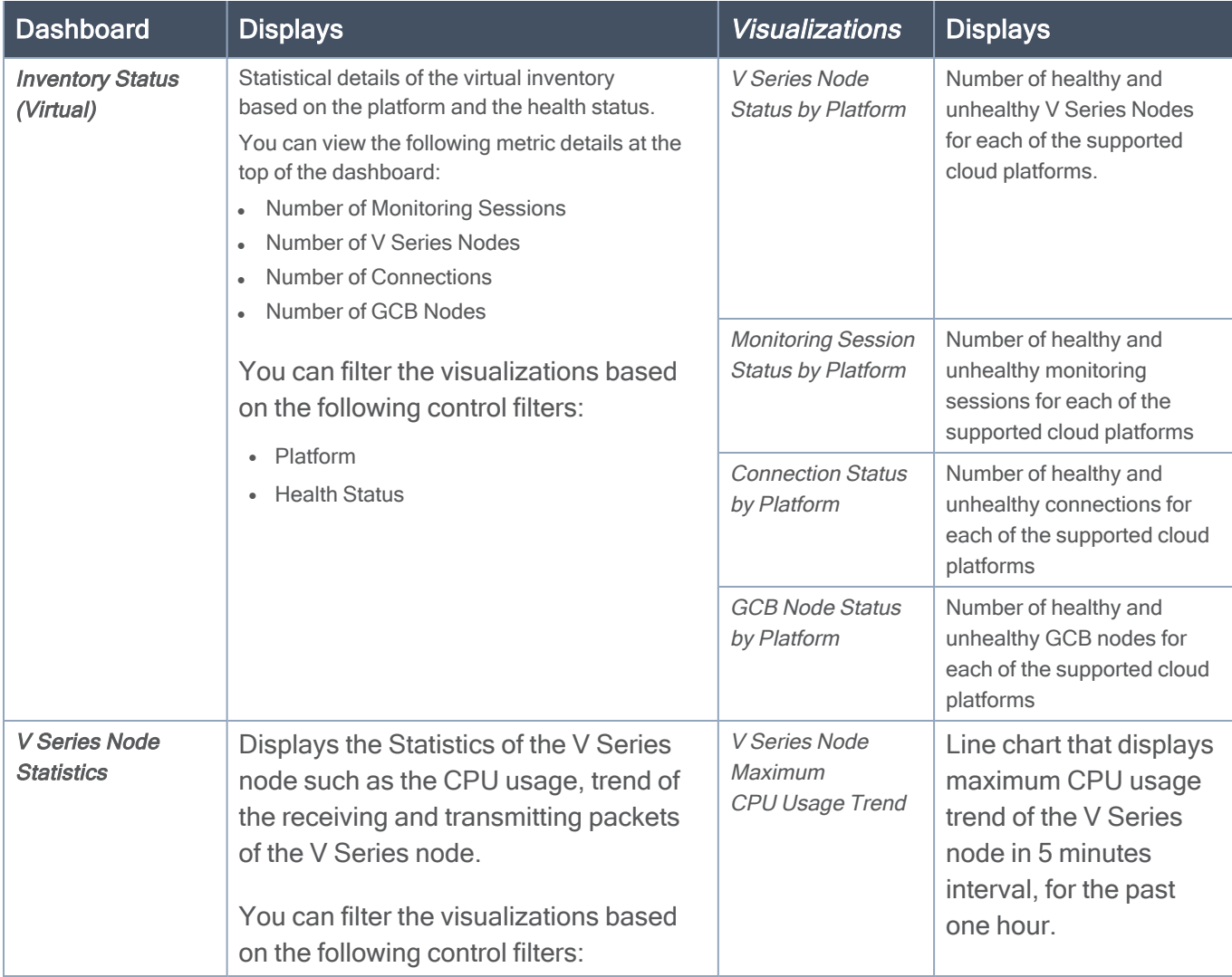

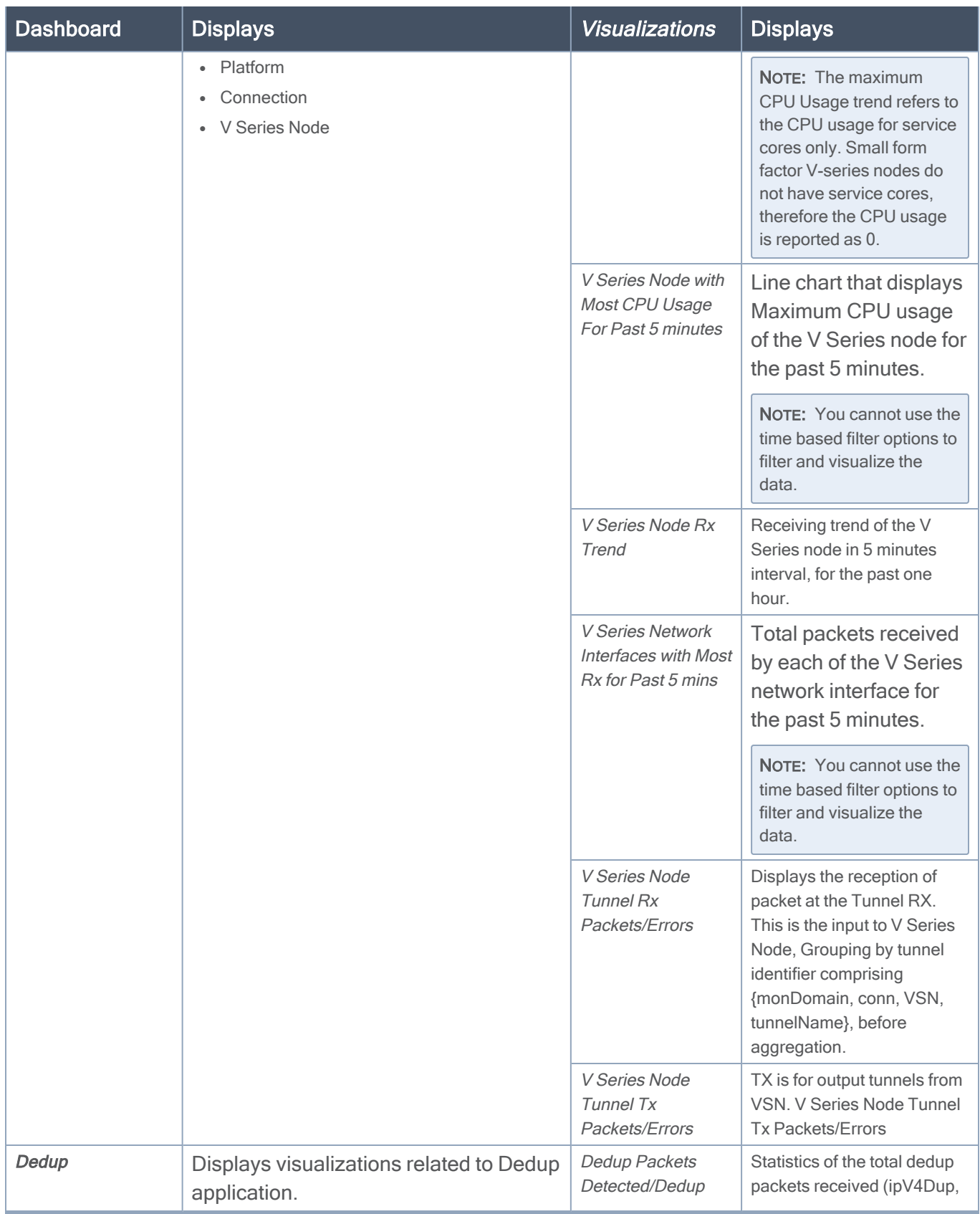

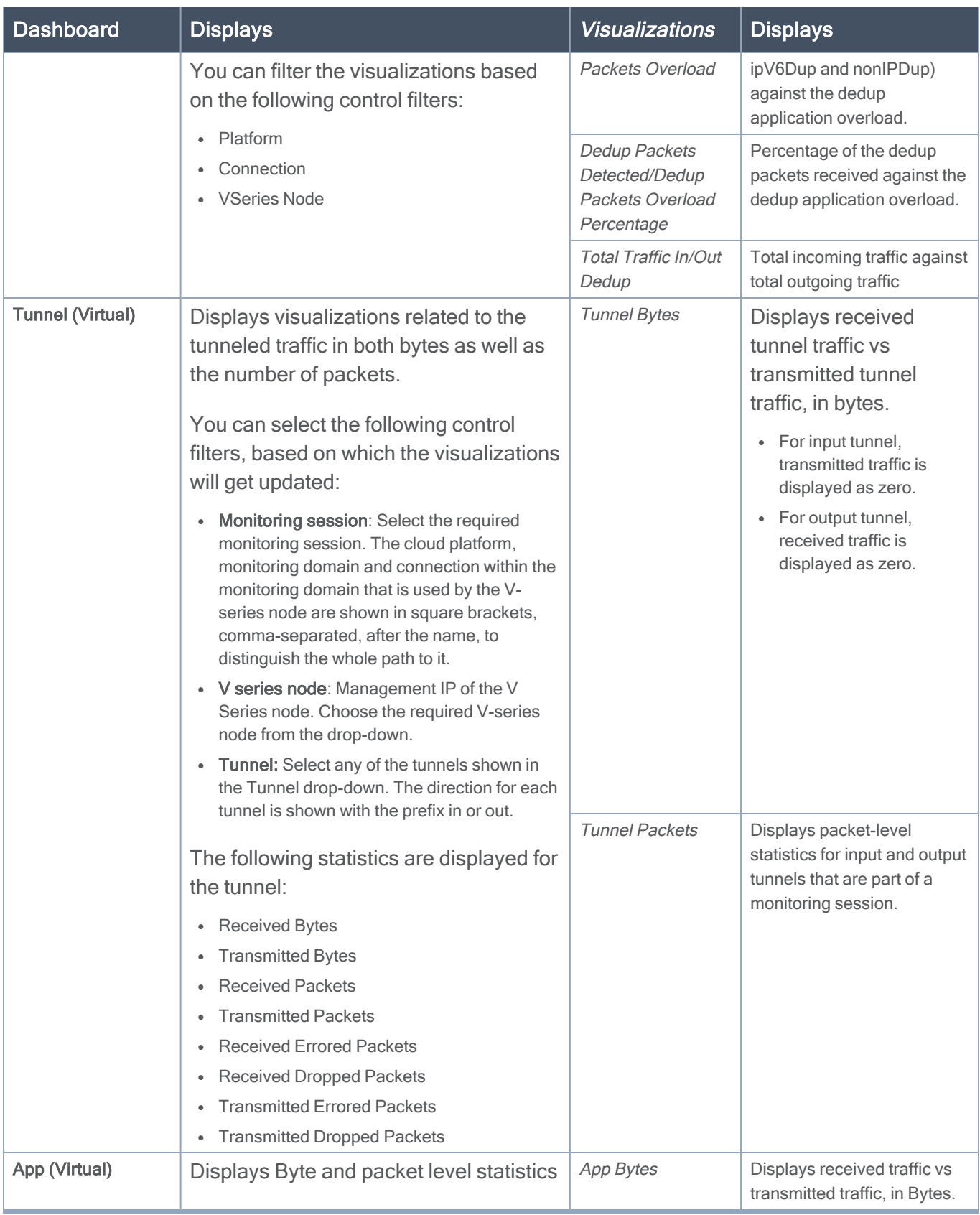

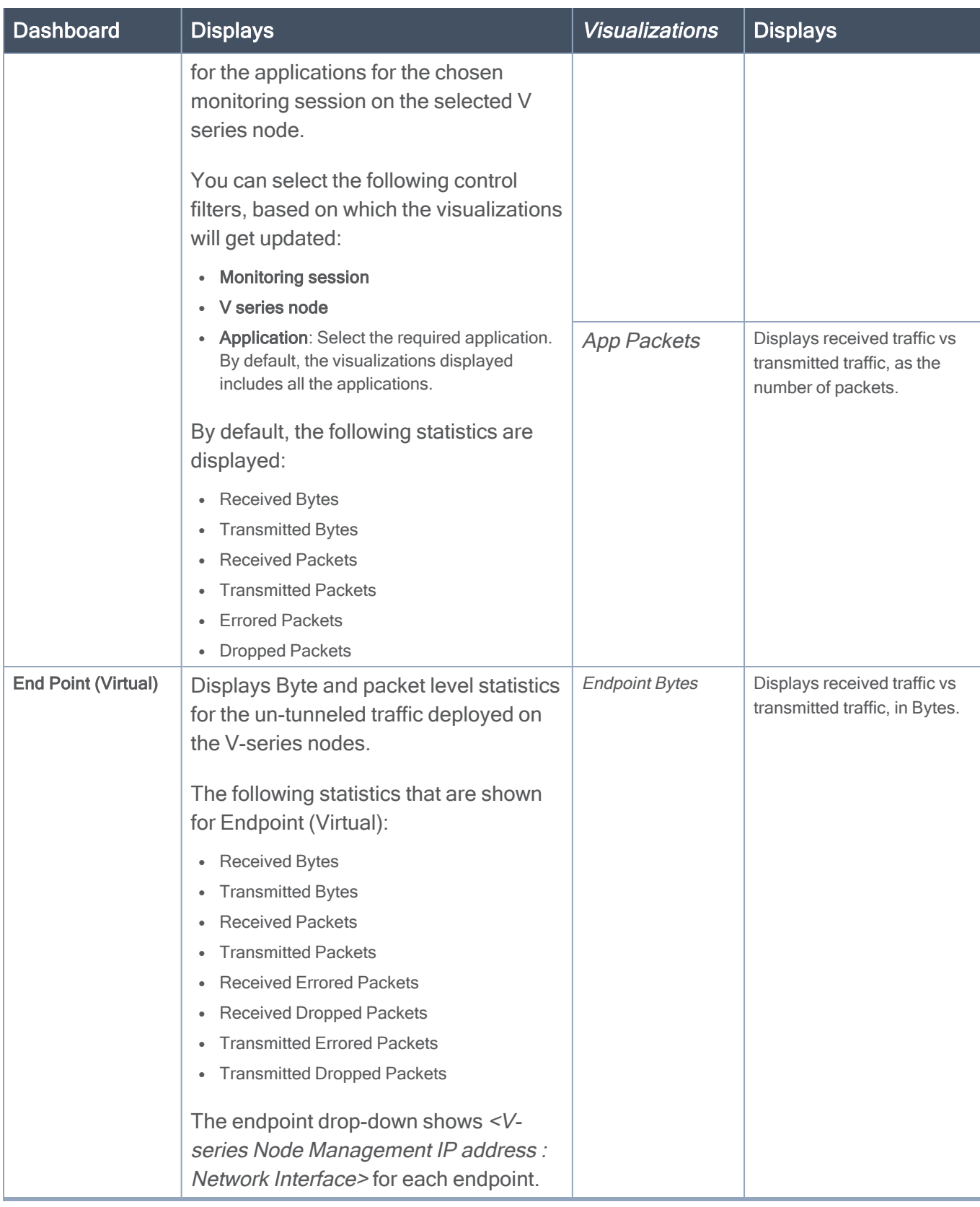

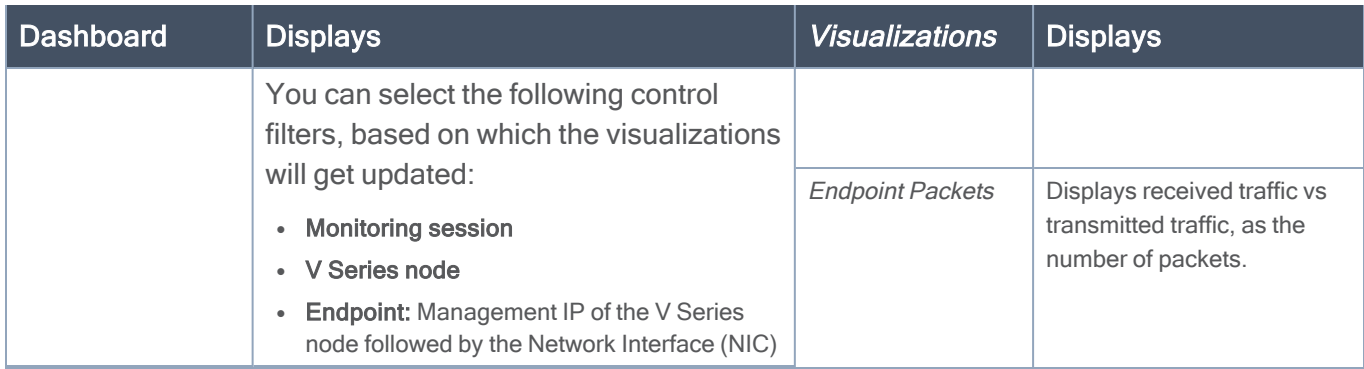

NOTE: The Tunnel (Virtual), App (Virtual) and Endpoint (Virtual) dashboards do not show data from the previous releases if the Monitoring Session [Platform : Domain : Connection] dashboard filter is applied. This is because, this filter relies on the new attributes in the Elasticsearch database, which are available only from software version 5.14.00 and beyond.

# <span id="page-46-0"></span>Administer GigaVUE Cloud Suite for Nutanix

You can perform the following administrative tasks in GigaVUE-FM for GigaVUE Cloud Suite for Nutanix:

- [Configure](#page-46-1) Nutanix Settings
- Role Based Access [Control](#page-47-0)
- About [Events](#page-48-0)
- <span id="page-46-1"></span>• [About](#page-49-0) Audit Logs

# Configure Nutanix Settings

To configure the Nutanix Settings:

- 1. Go to Inventory > VIRTUAL > Nutanix and then click Settings. The Settings page appears.
- 2. Click Advanced tab on the Settings page, click Edit to edit the Settings fields. Refer to the following table for descriptions of the Settings fields:

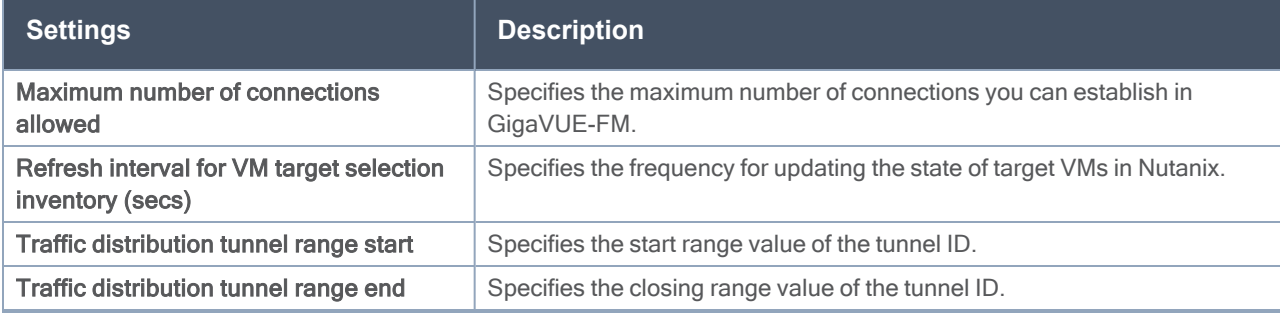

# <span id="page-47-0"></span>Role Based Access Control

The Role Based Access Control (RBAC) feature controls the access privileges of users and restricts users from either modifying or viewing unauthorized data. Access privileges in GigaVUE Cloud Suite works on the same principles of access privileges in GigaVUE-FM in which the access rights of a user depends on the following:

- User role: A user role defines permission for users to perform any task or operation
- User group: A user group consists of a set of roles and set of tags associated with that group. When a user is created they can be associated with one or more groups.

To access the resources and to perform a specific operation in GigaVUE Cloud Suite you must be a user with fm\_super\_admin role or a user with write access to the following resource category depending on the task you need to perform.

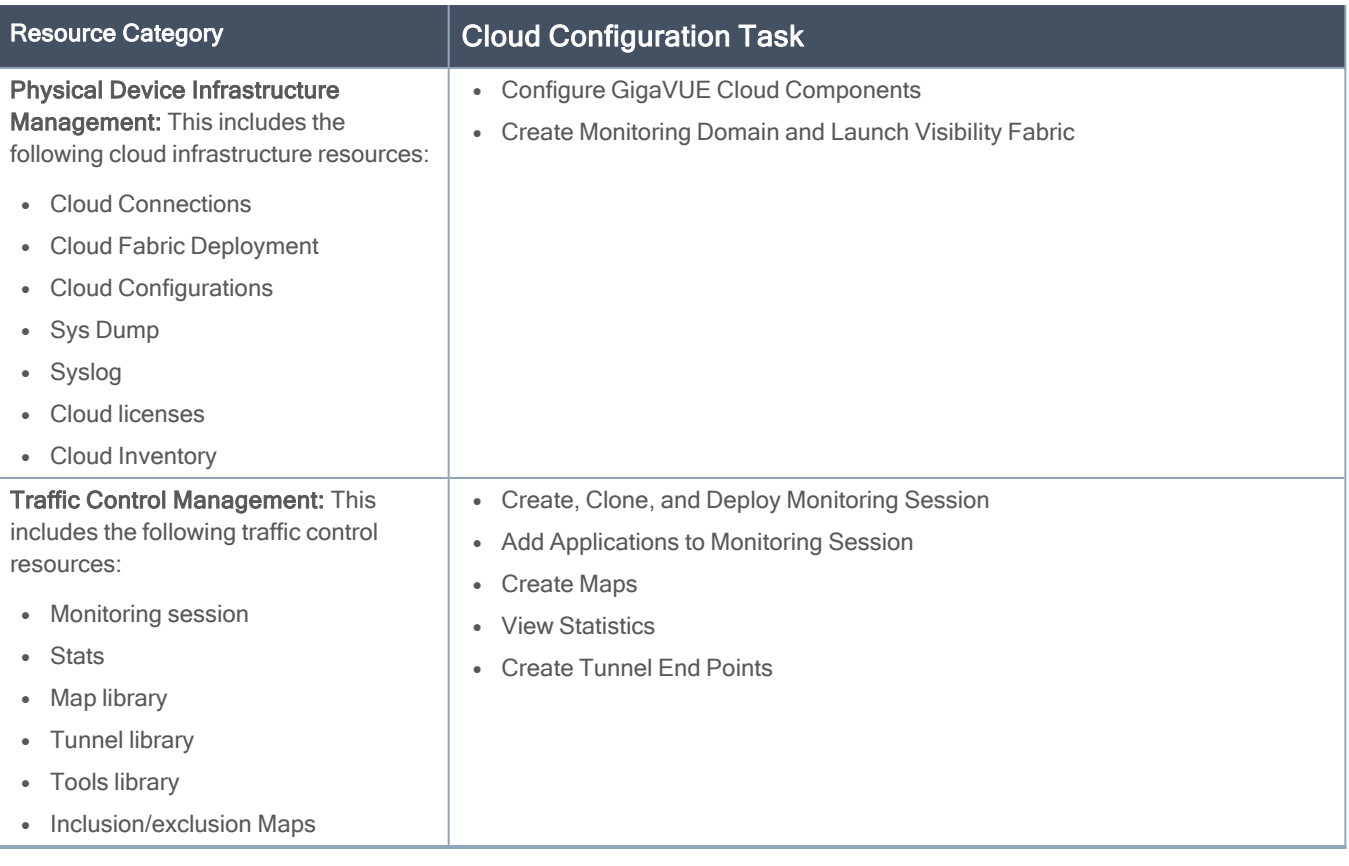

NOTE: Cloud APIs are also RBAC enabled.

Refer to the GigaVUE Administration Guide for detailed information about Roles, Tags, User Groups.

## <span id="page-48-0"></span>About Events

The Events page displays all the events occurring in the virtual fabric node, VM Domain, and VM manager. An event is an incident that occur at a specific point in time. Examples of events include:

- Cloud provider License Expiry
- UCT-V Inventory Update Completed
- Cloud provider Connection Status Changed

An Alarm is a response to one or more related events. If an event is considered of high severity, then GigaVUE-FM raises an alarm. An example of alarm could be your cloud provider license expiry.

The alarms and events broadly fall into the following categories: Critical, Major, Minor, or info.

### Navigate to Dashboard > SYSTEM > Events. The Event page appears.

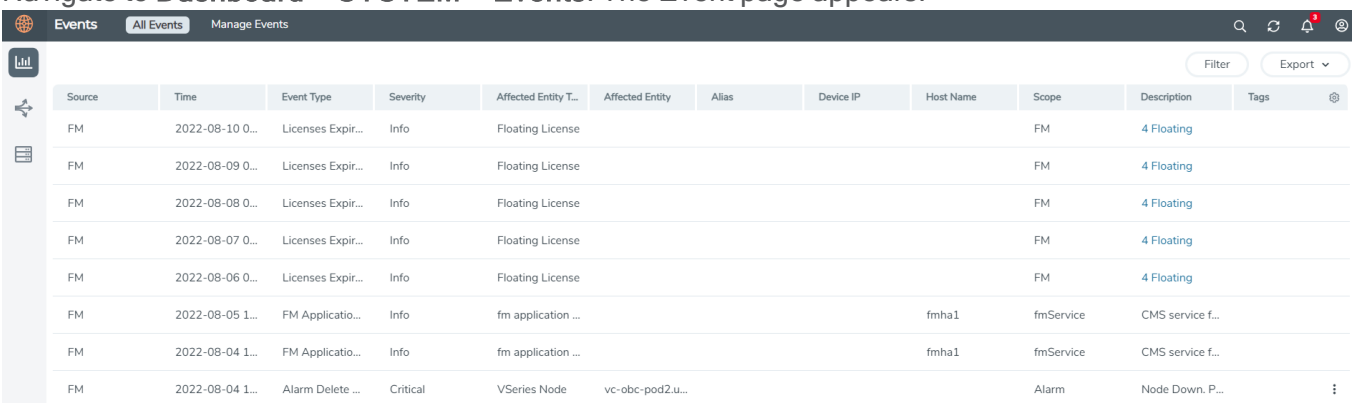

The following table describes the parameters recording for each alarm or event. You can also use filters to narrow down the results.

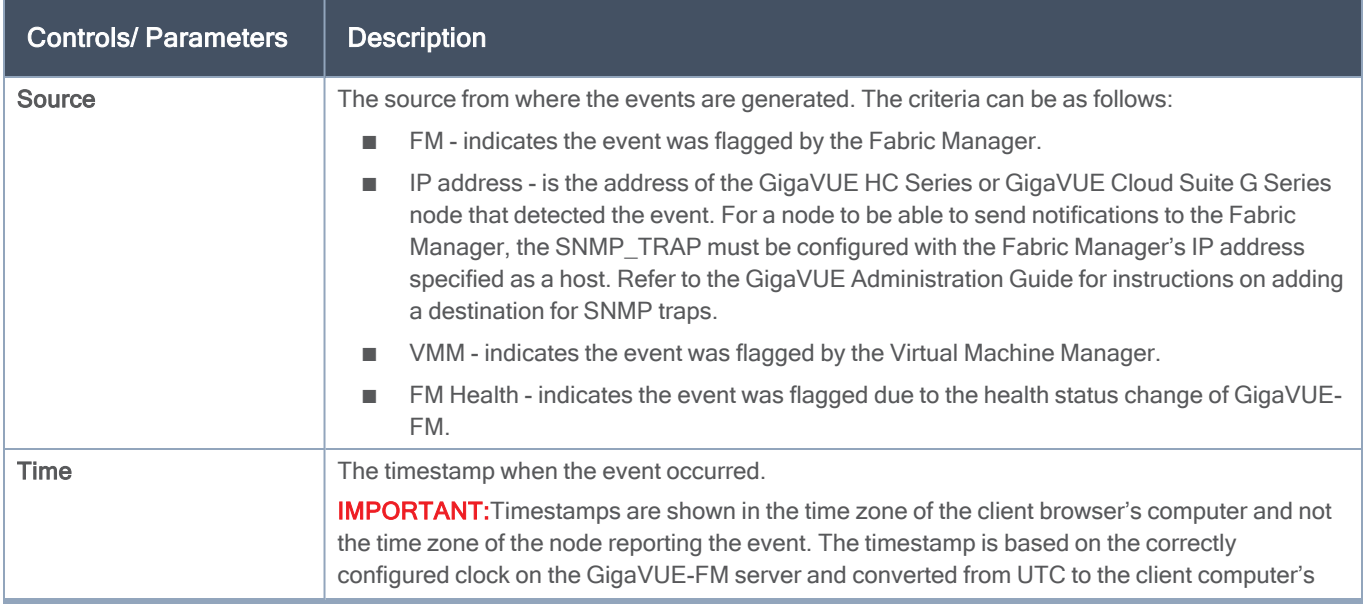

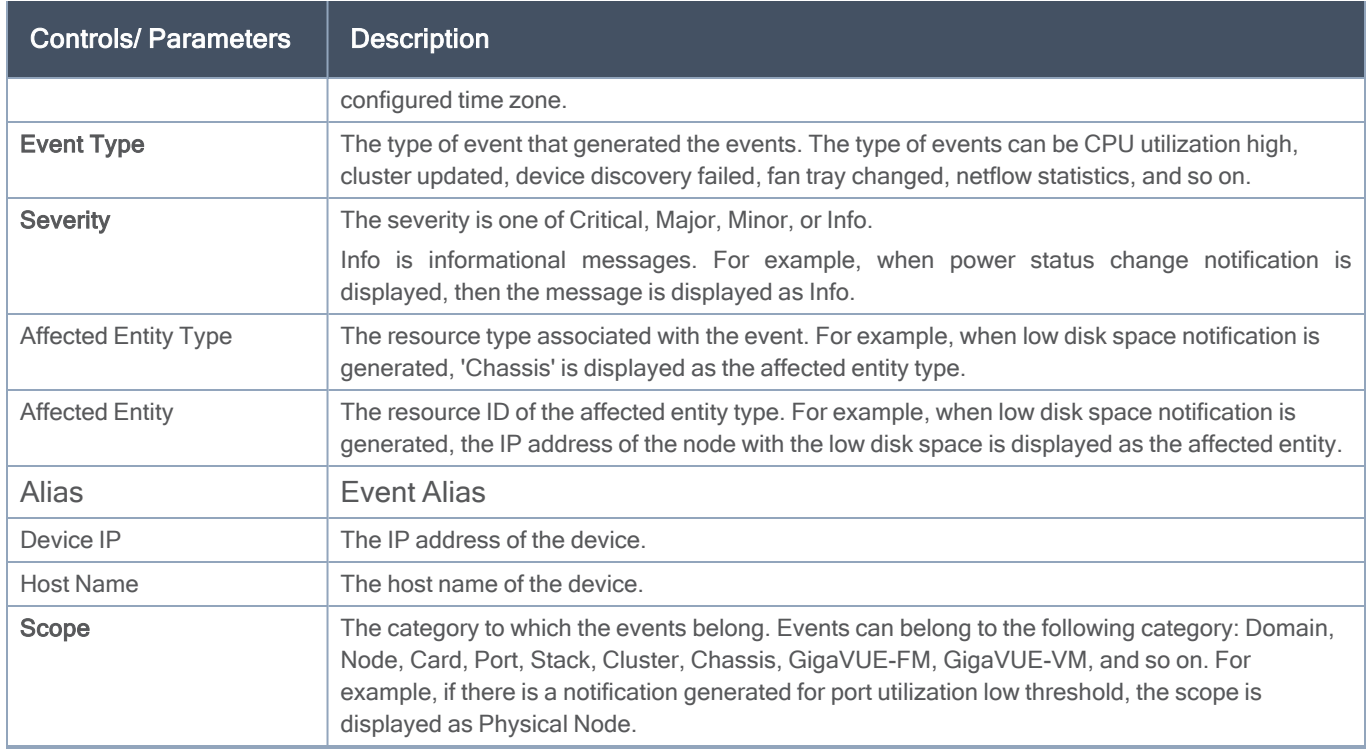

To filter the alarms and event:

- 1. Click Filter. The Filter quick view is displayed.
- <span id="page-49-0"></span>2. Select the filtering criteria, then click Apply Filter. The results are displayed in the Events page.

## About Audit Logs

Audit logs track the changes and activities that occur in the virtual nodes due to user actions. The logs can be filtered to view specific information.

### Navigate to Dashboard > SYSTEM > Audit Logs. The All Audit Logs page appears.

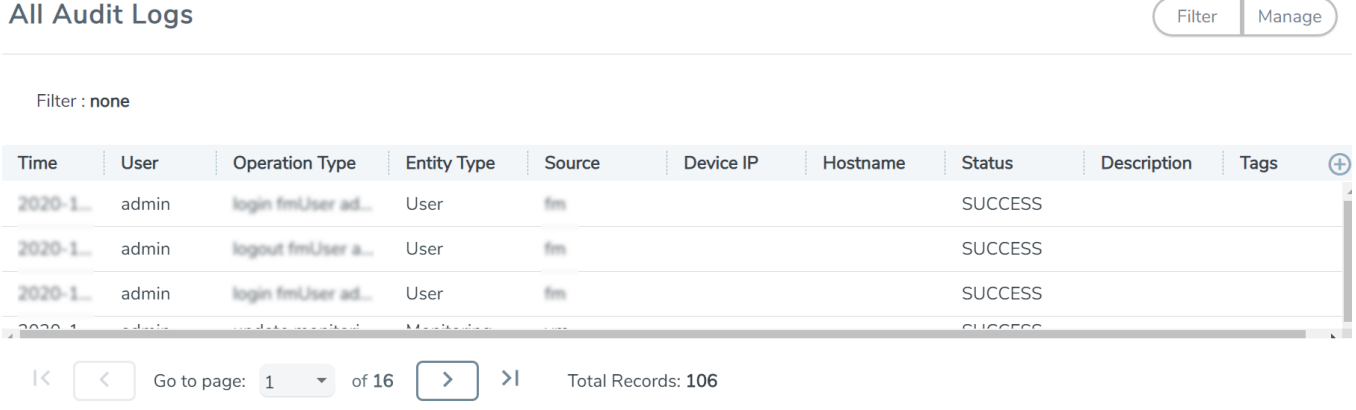

The Audit Logs have the following parameters:

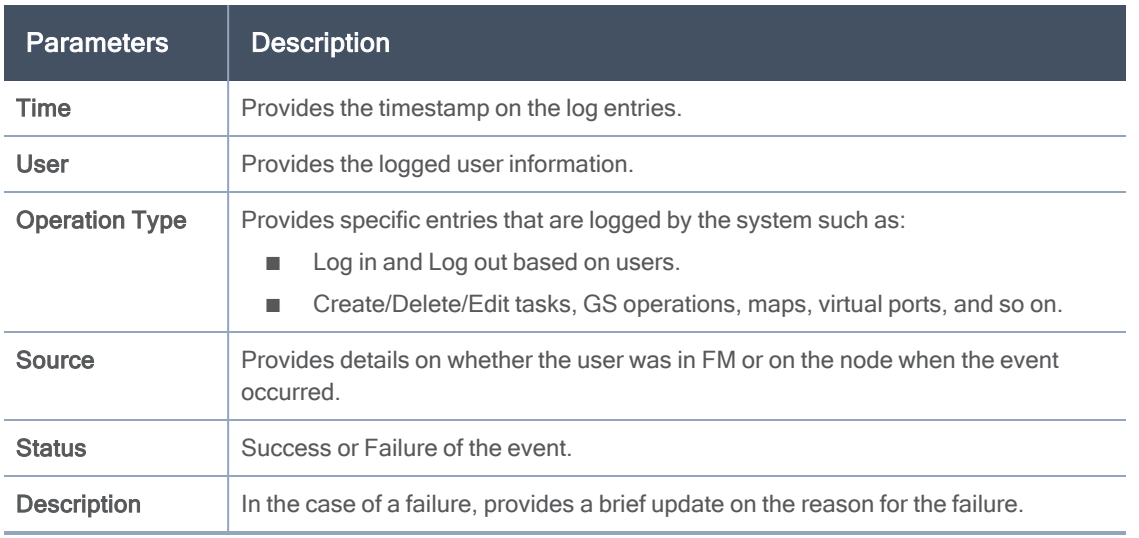

NOTE: Ensure that the GigaVUE-FM time is set correctly to ensure accuracy of the trending data that is captured.

Filtering the audit logs allows you to display specific type of logs. You can filter based on any of the following:

- When: display logs that occurred within a specified time range.
- Who: display logs related a specific user or users.
- What: display logs for one or more operations, such as Create, Read, Update, and so on.
- Where: display logs for GigaVUE-FM or devices.
- Result: display logs for success or failure.

To filter the audit logs, do the following:

- 1. Click Filter. The quick view for Audit Log Filters displays.
- 2. Specify any or all of the following:
	- Start Date and End Date to display logs within a specific time range.
	- Who limits the scope of what displays on the Audit Logs page to a specific user or users.
	- What narrows the logs to the types of operation that the log is related to. You can select multiple operations. Select All Operations to apply all operation types as part of the filter criteria.
	- Where narrows the logs to particular of system that the log is related to, either FM or device. Select All Systems apply both FM and device to the filter criteria.
	- Result narrows the logs related to failures or successes. Select All Results to apply both success and failure to the filter criteria.
- 3. Click OK to apply the selected filters to the Audit Logs page.

# <span id="page-51-0"></span>Additional Sources of Information

This appendix provides additional sources of information. Refer to the following sections for details:

- [Documentation](#page-51-1)
- [Documentation](#page-54-0) Feedback
- Contact [Technical](#page-55-0) Support
- [Contact](#page-55-1) Sales
- <span id="page-51-1"></span>■ The VÜE [Community](#page-56-1)

## **Documentation**

This table lists all the guides provided for GigaVUE Cloud Suite software and hardware. The first row provides an All-Documents Zip file that contains all the guides in the set for the release.

NOTE: In the online documentation, view [What's](https://docs.gigamon.com/doclib61/Content/Shared/WhatsNew/WhatsNew.html?tocpath=_____2) New to access quick links to topics for each of the new features in this Release; view [Documentation](https://docs.gigamon.com/doclib513/513-gigadoc.html#Shared/Documentation_List.html) Downloads to download all PDFs.

Table 1: Documentation Set for Gigamon Products

### GigaVUE Cloud Suite 6.4 Hardware and Software Guides

DID YOU KNOW? If you keep all PDFs for a release in common folder, you can easily search across the doc set by opening one of the files in Acrobat and choosing Edit > Advanced Search from the menu. This opens an interface that allows you to select a directory and search across all PDFs in a folder.

#### **Hardware**

how to unpack, assemble, rack-mount, connect, and initially configure ports the respective GigaVUE Cloud Suite devices; reference information and specifications for the respective GigaVUE Cloud Suite devices

GigaVUE-HC1 Hardware Installation Guide

GigaVUE-HC2 Hardware Installation Guide

GigaVUE-HC3 Hardware Installation Guide

GigaVUE-HC1-Plus Hardware Installation Guide

GigaVUE-TA25 Hardware Installation Guide

GigaVUE-TA25E Hardware Installation Guide

GigaVUE-TA100 Hardware Installation Guide

GigaVUE-TA200 Hardware Installation Guide

GigaVUE-TA200E Hardware Installation Guide

GigaVUE-TA400 Hardware Installation Guide

### GigaVUE Cloud Suite 6.4 Hardware and Software Guides

GigaVUE-OS Installation Guide for DELL S4112F-ON

G-TAP A Series 2 Installation Guide

GigaVUE M Series Hardware Installation Guide

GigaVUE-FM Hardware Appliance Guide for GFM-HW1-FM010 and and GFM-HW1-FM001-HW

Software Installation and Upgrade Guides

GigaVUE-FM Installation, Migration, and Upgrade Guide

GigaVUE-OS Upgrade Guide

GigaVUE V Series Migration Guide

Fabric Management and Administration Guides

#### GigaVUE Administration Guide

covers both GigaVUE-OS and GigaVUE-FM

#### GigaVUE Fabric Management Guide

how to install, deploy, and operate GigaVUE-FM; how to configure GigaSMART operations; covers both GigaVUE-FM and GigaVUE-OS features

#### Cloud Guides

how to configure the GigaVUE Cloud Suite components and set up traffic monitoring sessions for the cloud platforms

\*GigaVUE V Series Applications Guide

GigaVUE V Series Quick Start Guide

GigaVUE Cloud Suite Deployment Guide - AWS

GigaVUE Cloud Suite Deployment Guide - Azure

GigaVUE Cloud Suite Deployment Guide - OpenStack

\*GigaVUE Cloud Suite Deployment Guide - Nutanix

GigaVUE Cloud Suite Deployment Guide - VMware

\*GigaVUE Cloud Suite Deployment Guide - Third Party Orchestration

GigaVUE Cloud Suite for AnyCloud Guide

Universal Cloud Tap - Container Guide

Gigamon Containerized Broker Deployment Guide

GigaVUE Cloud Suite for AWS–GigaVUE V Series 1 Guide

GigaVUE Cloud Suite for Azure–GigaVUE V Series 1 Guide

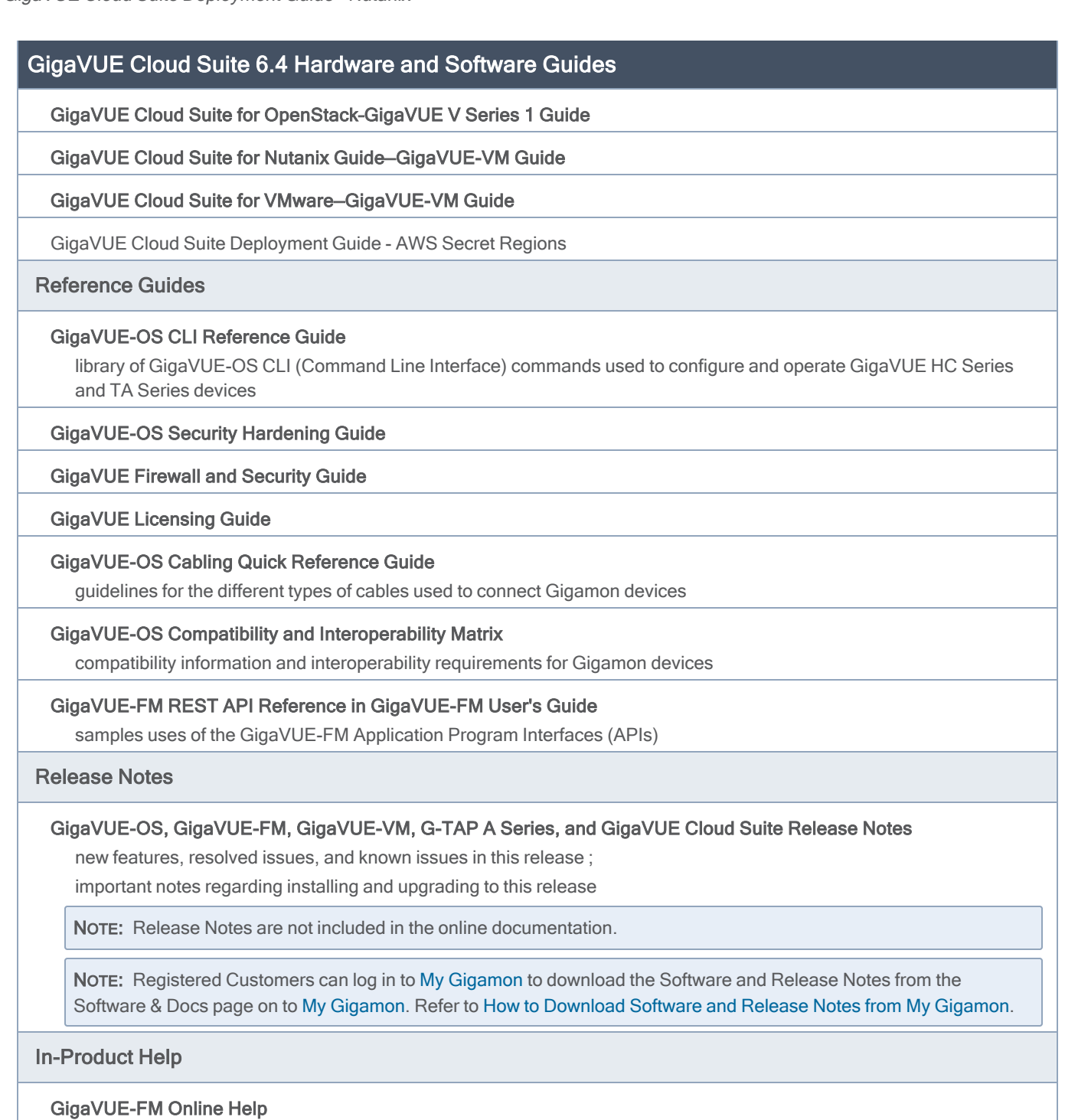

how to install, deploy, and operate GigaVUE-FM.

### <span id="page-53-0"></span>How to Download Software and Release Notes from My Gigamon

Registered Customers can download software and corresponding Release Notes documents from the Software & Release Notes page on to My [Gigamon](https://community.gigamon.com/gigamoncp/s/my-gigamon). Use the My Gigamon Software & Docs page to download:

- Gigamon Software installation and upgrade images,
- Release Notes for Gigamon Software, or
- Older versions of PDFs (pre-v5.7).

#### To download release-specific software, release notes, or older PDFs:

- 1. Log in to My [Gigamon](https://community.gigamon.com/gigamoncp/s/my-gigamon)
- 2. Click on the Software & Release Notes link.
- 3. Use the Product and Release filters to find documentation for the current release. For example, select Product: "GigaVUE-FM" and Release: "5.6," enter "pdf" in the search box, and then click GO to view all PDF documentation for GigaVUE-FM 5.6.xx.

NOTE: My Gigamon is available to registered customers only. Newer documentation PDFs, with the exception of release notes, are all available through the publicly available online documentation.

## <span id="page-54-0"></span>Documentation Feedback

We are continuously improving our documentation to make it more accessible while maintaining accuracy and ease of use. Your feedback helps us to improve. To provide feedback and report issues in our documentation, send an email to: [documentationfeedback@gigamon.com](mailto:documentationfeedback@gigamon.com)

Please provide the following information in the email to help us identify and resolve the issue. Copy and paste this form into your email, complete it as able, and send. We will respond as soon as possible.

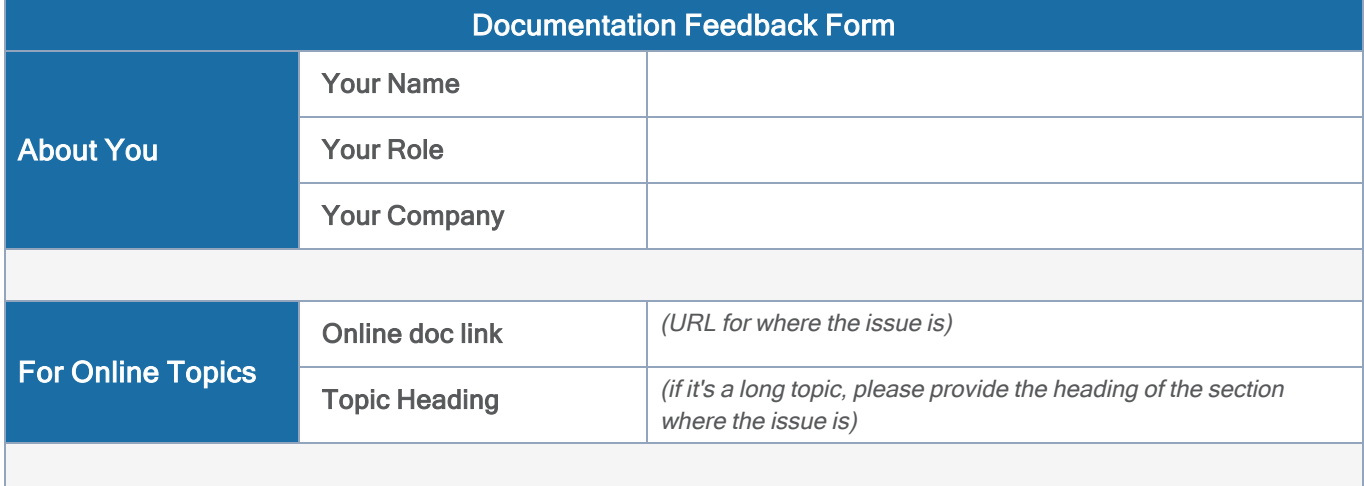

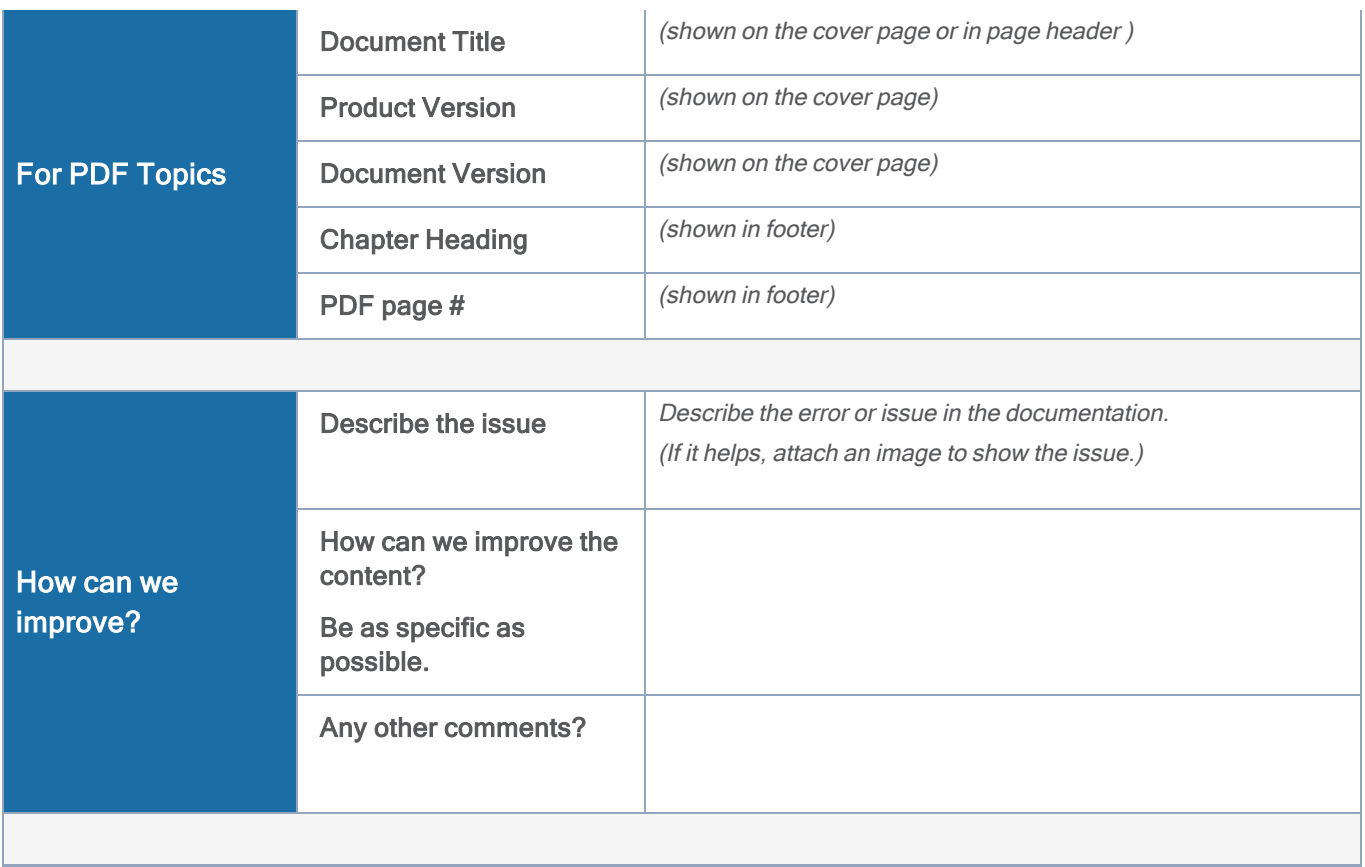

## <span id="page-55-0"></span>Contact Technical Support

For information about Technical Support: Go to Settings  $\bigcirc$  > Support > Contact Support in GigaVUE-FM.

You can also refer to <https://www.gigamon.com/support-and-services/contact-support> for Technical Support hours and contact information.

<span id="page-55-1"></span>Email Technical Support at [support@gigamon.com](mailto:support@gigamon.com).

## Contact Sales

Use the following information to Gigamon channel partner or Gigamon sales representatives.

Telephone: +1.408.831.4025

Sales: [inside.sales@gigamon.com](mailto:inside.sales@gigamon.com)

### <span id="page-56-0"></span>Partners: [www.gigamon.com/partners.html](https://www.gigamon.com/partners.html)

### Premium Support

Email Gigamon at [inside.sales@gigamon.com](mailto:inside.sales@gigamon.com) for information on purchasing 24x7 Premium Support. Premium Support entitles you to round-the-clock phone support with a dedicated Support Engineer every day of the week.

# <span id="page-56-1"></span>The VÜE Community

The VÜE [Community](https://community.gigamon.com/) is a technical site where Gigamon users, partners, security and network professionals and Gigamon employees come together to share knowledge and expertise, ask questions, build their network and learn about best practices for Gigamon products.

Visit the VÜE site to:

- Find knowledge base articles and documentation
- Ask and answer questions and learn best practices from other members.
- Join special-interest groups to have focused collaboration around a technology, use-case, vertical market or beta release
- Take online learning lessons and tutorials to broaden your knowledge of Gigamon products.
- Open support tickets (Customers only)
- Download the latest product updates and documentation (Customers only)

The VÜE Community is a great way to get answers fast, learn from experts and collaborate directly with other members around your areas of interest.

### Register today at [community.gigamon.com](https://community.gigamon.com/)

Questions? Contact our Community team at [community@gigamon.com](mailto:community@gigamon.com).

# <span id="page-57-0"></span>**Glossary**

#### D

#### decrypt list

need to decrypt (formerly blacklist)

#### decryptlist

need to decrypt - CLI Command (formerly blacklist)

#### drop list

selective forwarding - drop (formerly blacklist)

### F

#### forward list

selective forwarding - forward (formerly whitelist)

#### L

#### leader

leader in clustering node relationship (formerly master)

#### M

#### member node

follower in clustering node relationship (formerly slave or non-master)

<u> 1989 - Johann Stein, marwolaethau (b. 1989)</u>

<u> 1989 - Johann Stein, marwolaethau (b. 1989)</u>

#### N

#### no-decrypt list

no need to decrypt (formerly whitelist)

#### nodecryptlist

no need to decrypt- CLI Command (formerly whitelist)

## P

#### primary source

root timing; transmits sync info to clocks in its network segment (formerly grandmaster)

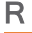

#### receiver

follower in a bidirectional clock relationship (formerly slave)

#### S

#### source

leader in a bidirectional clock relationship (formerly master)